<span id="page-0-0"></span>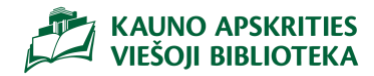

# Zoom naudotojo vadovas

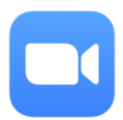

#### **TURINYS**

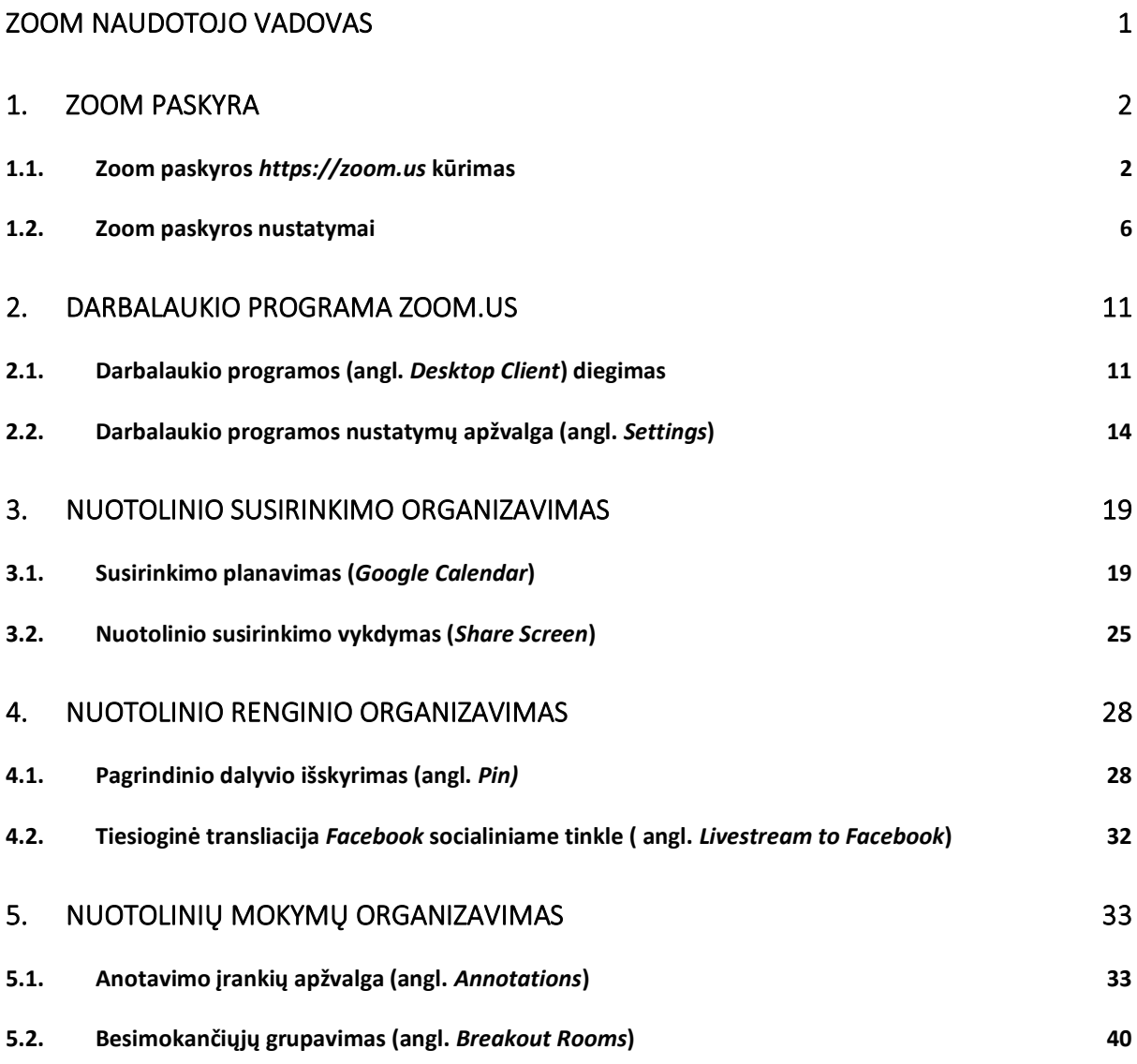

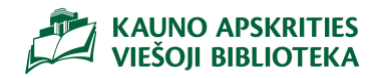

- <span id="page-1-0"></span>1. Zoom paskyra
- <span id="page-1-1"></span>1.1. Zoom paskyros *[https://zoom.us](https://zoom.us/)* kūrimas

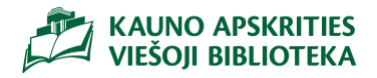

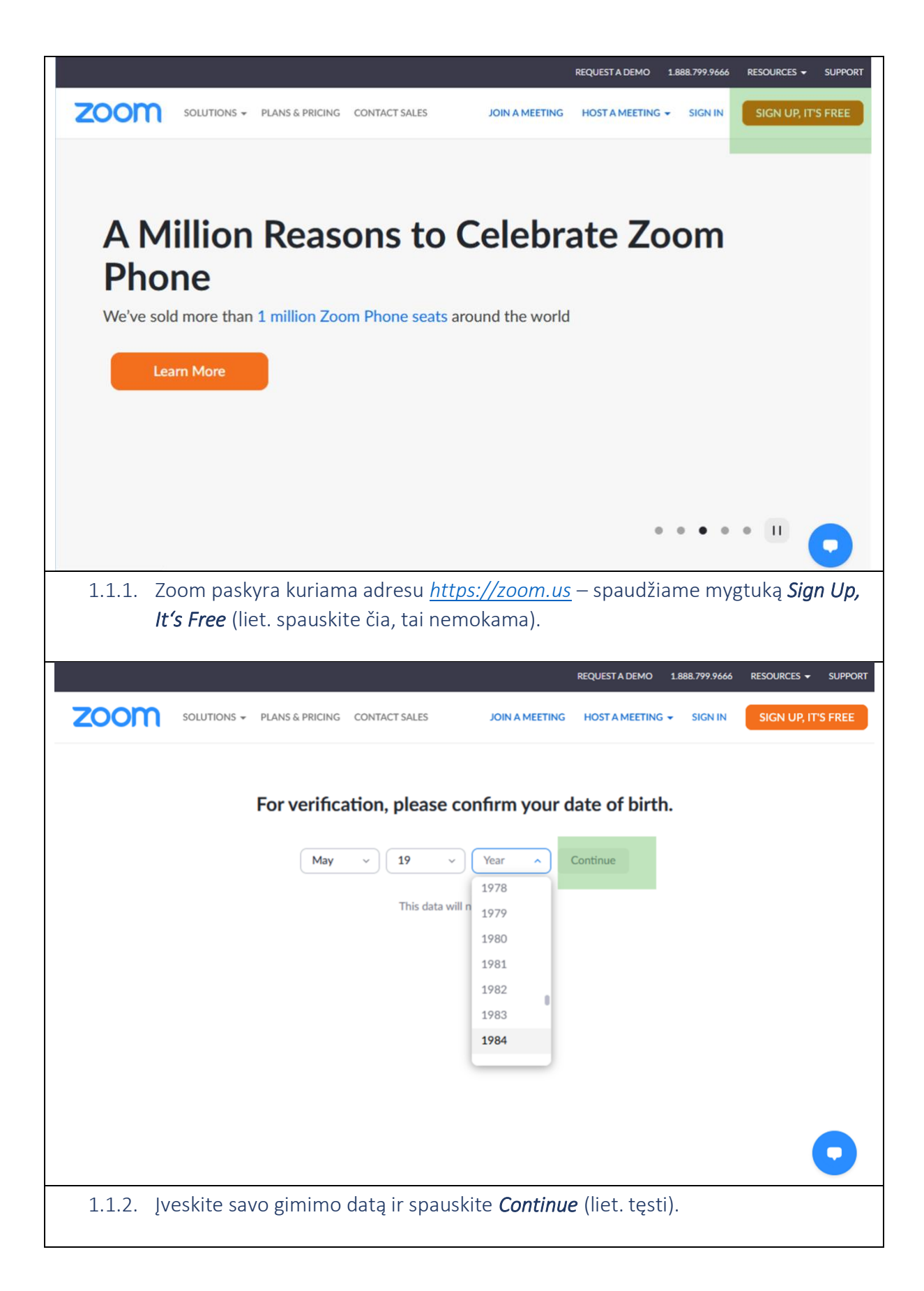

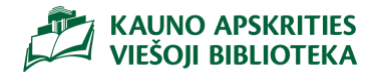

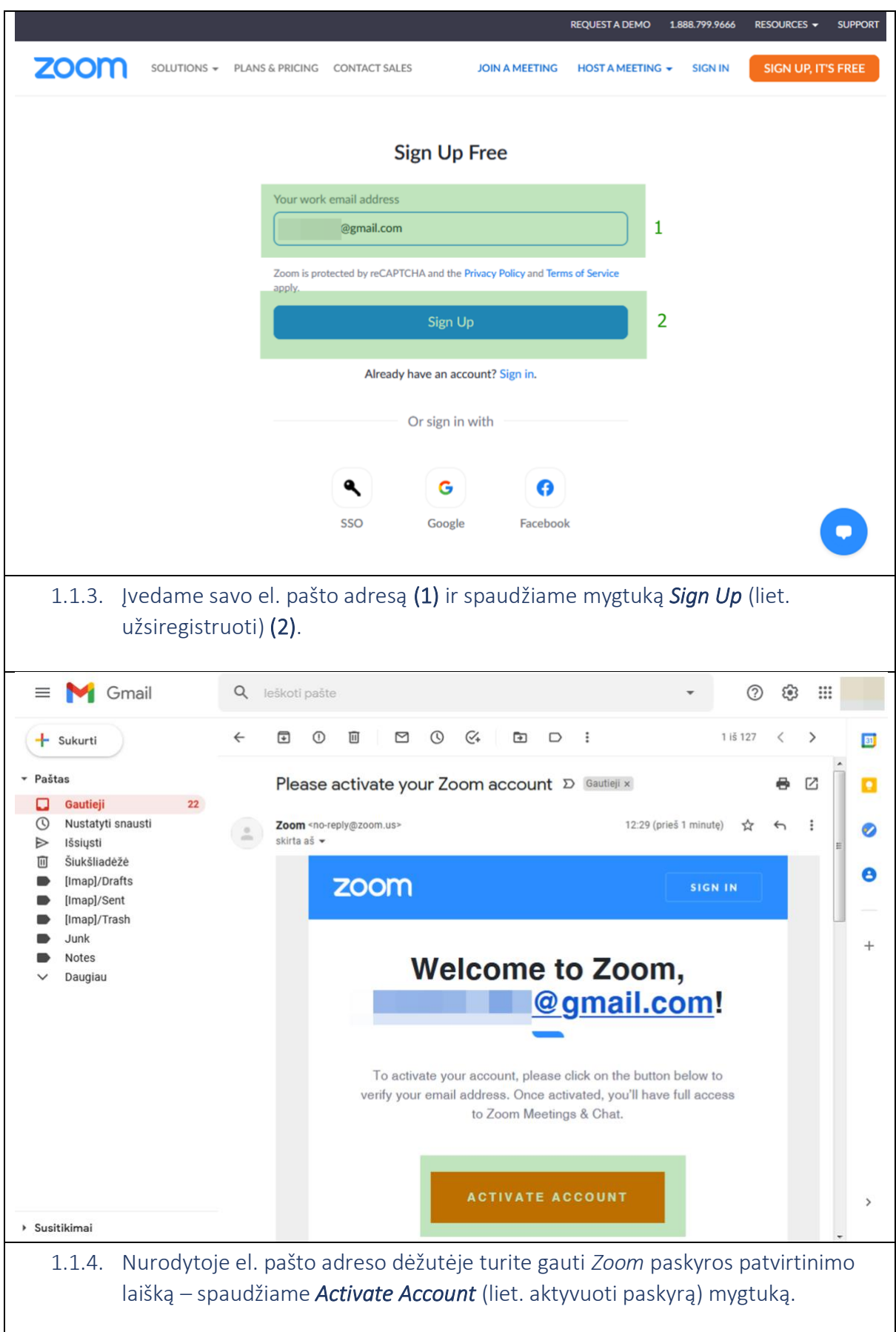

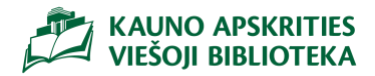

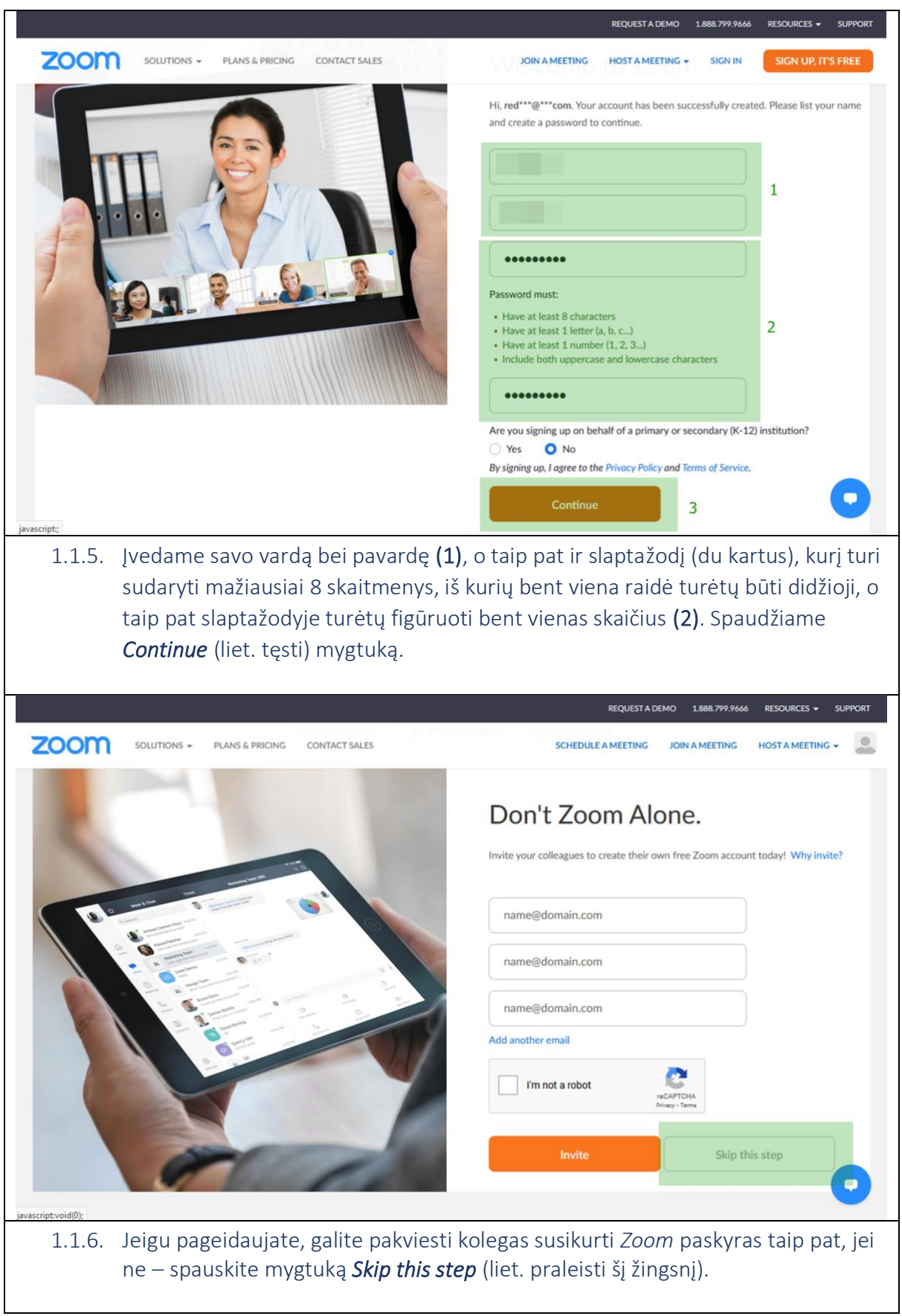

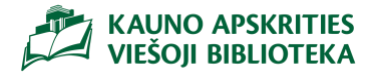

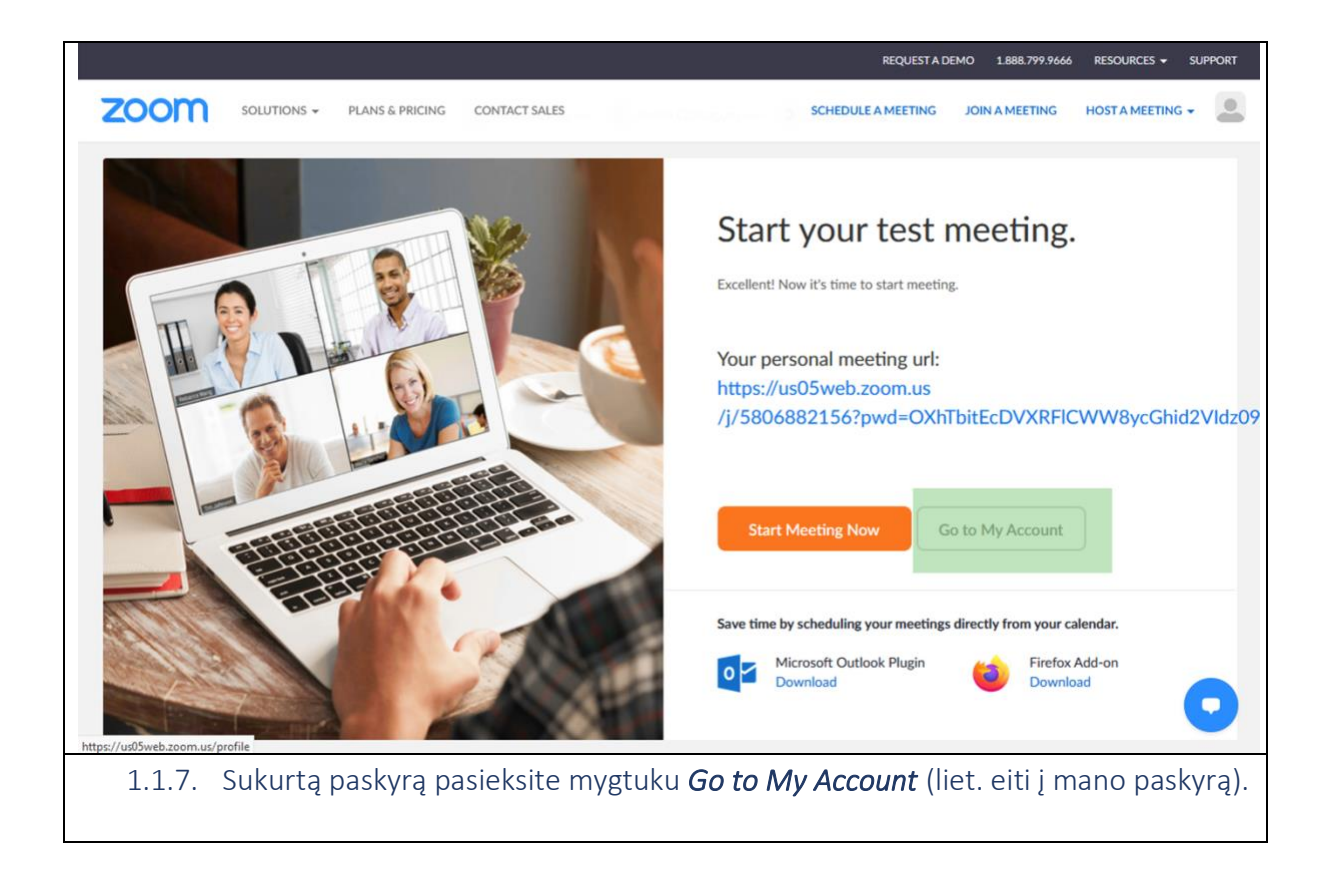

### <span id="page-5-0"></span>1.2. Zoom paskyros nustatymai

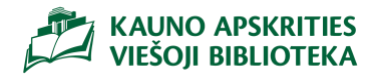

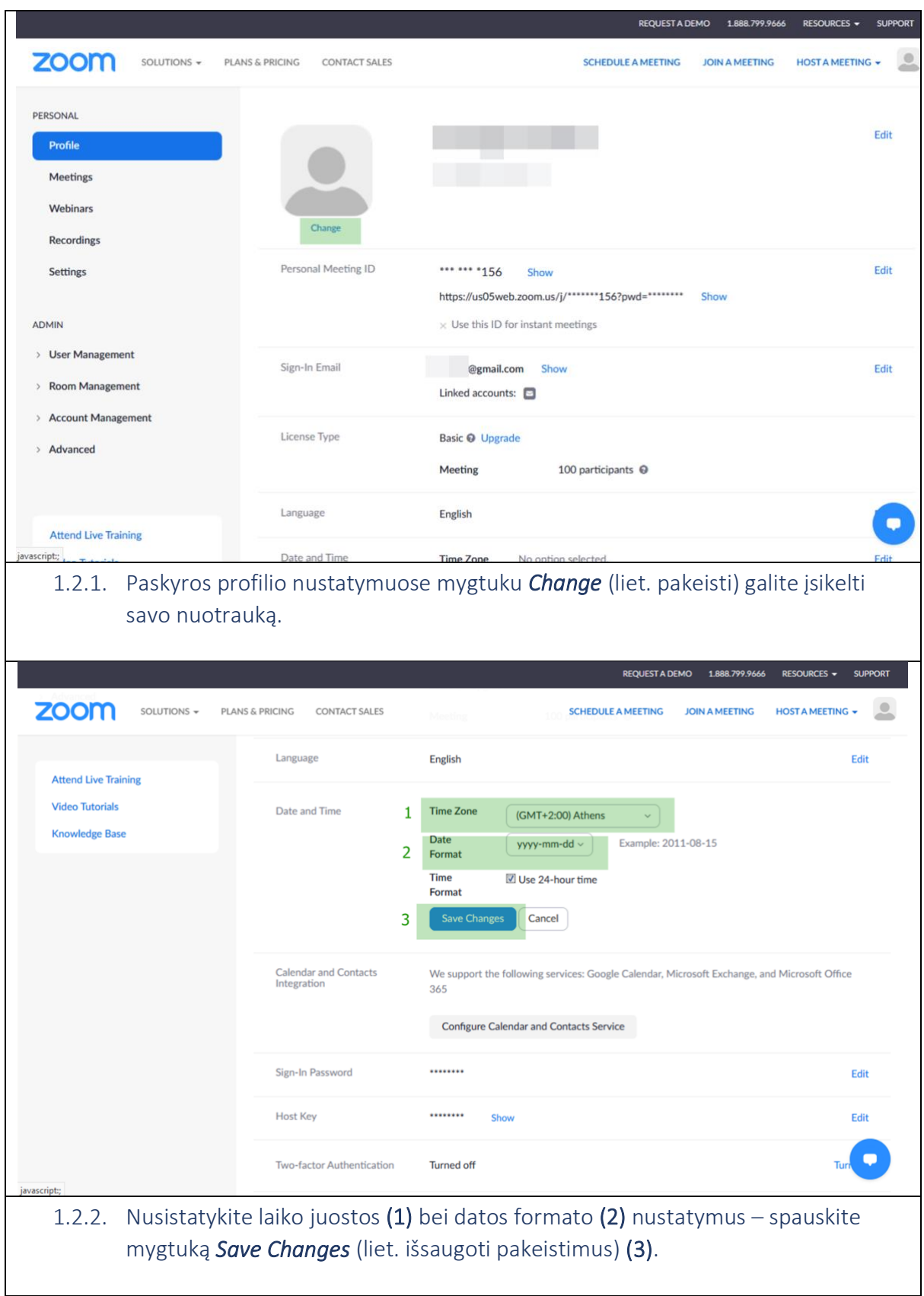

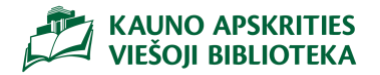

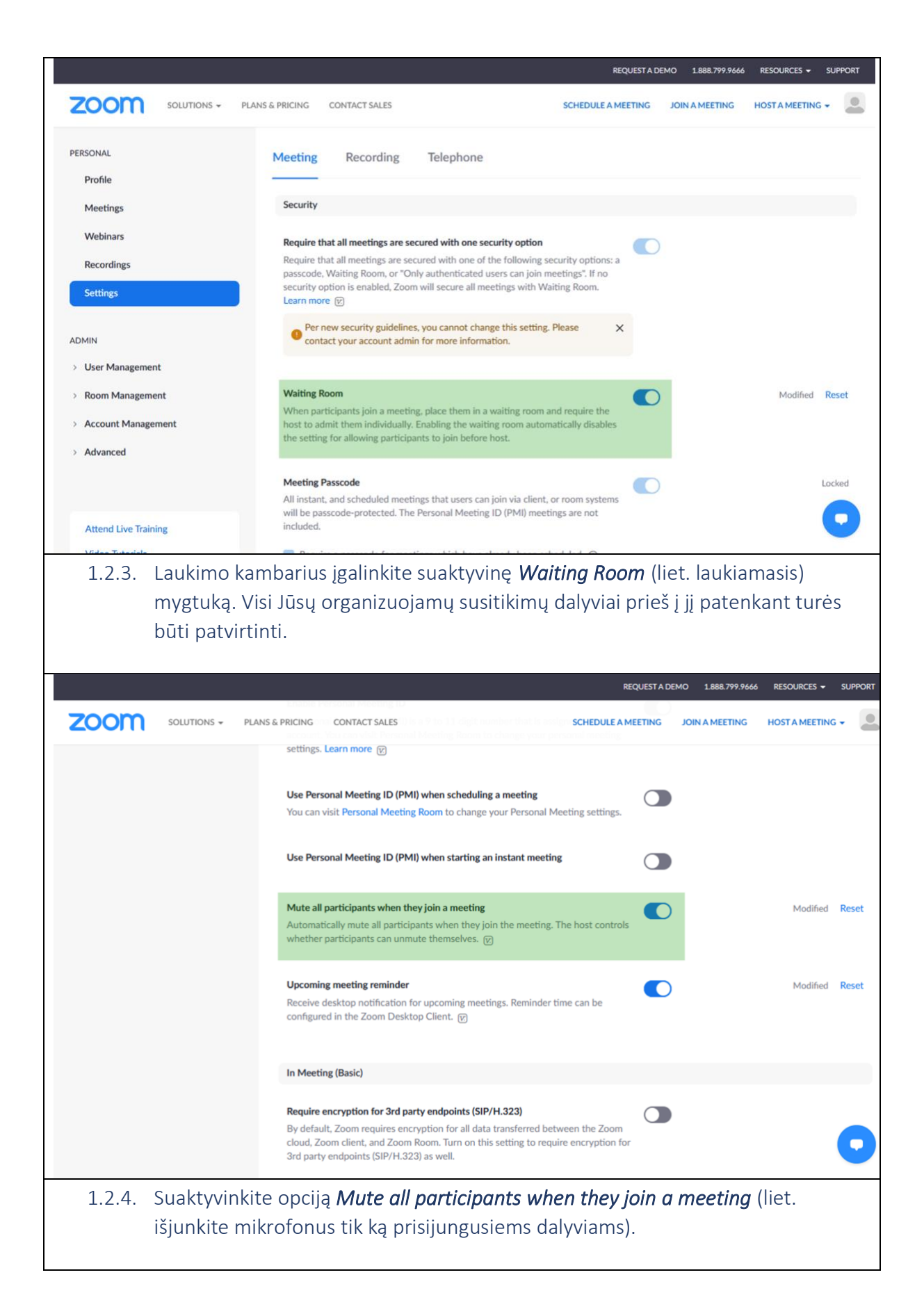

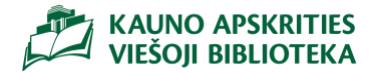

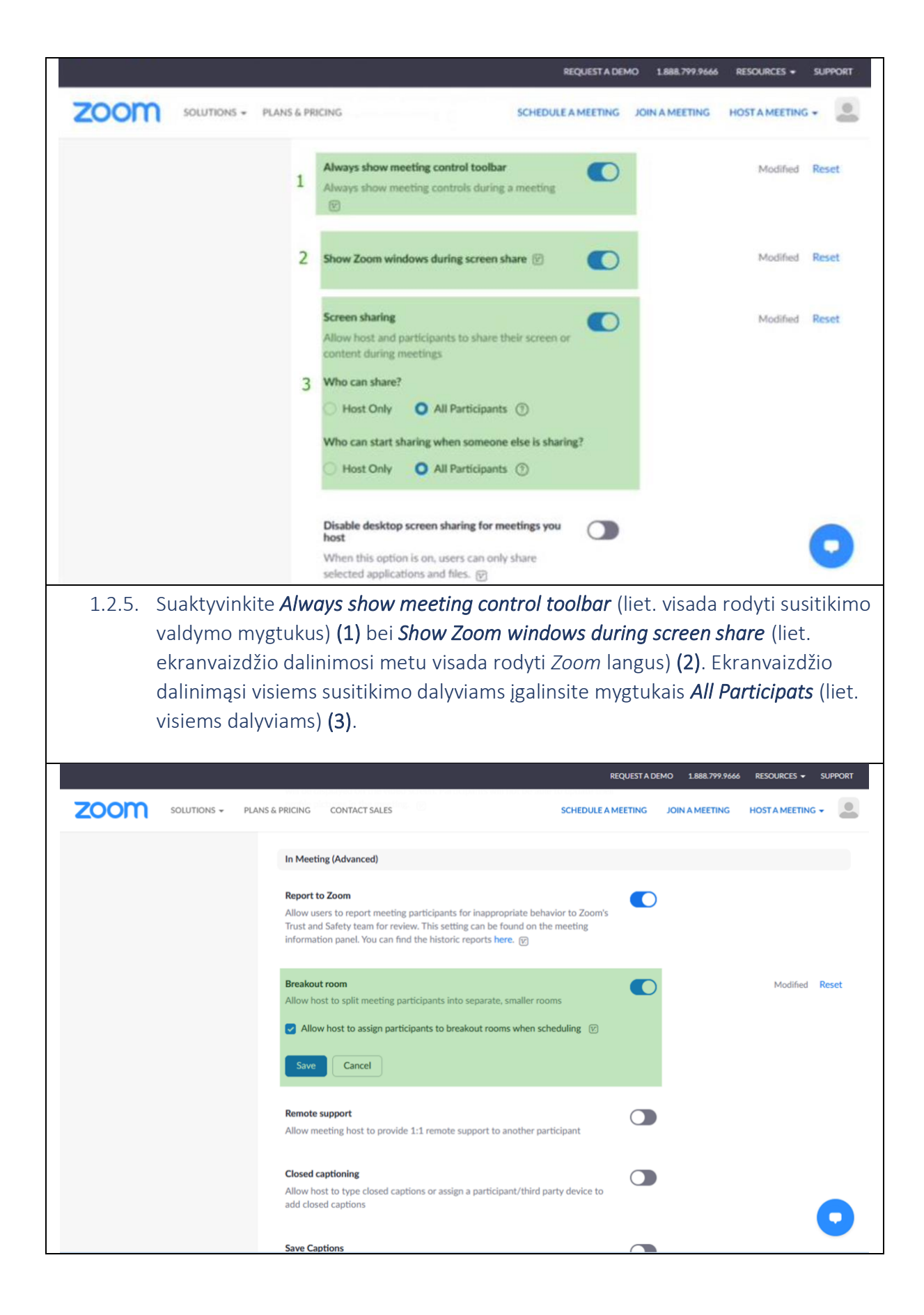

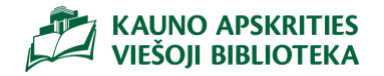

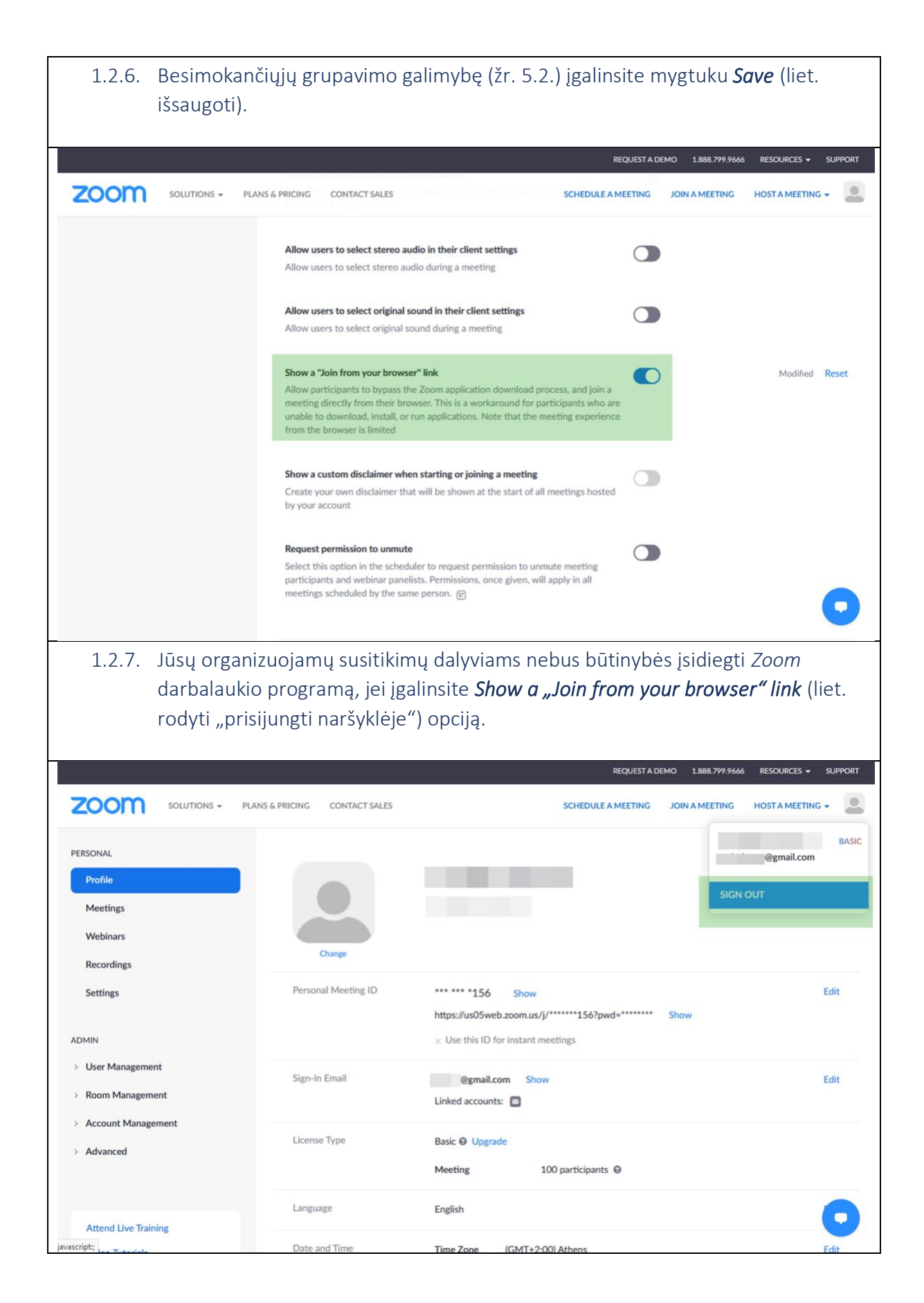

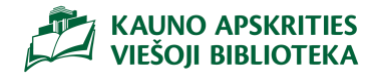

1.2.8. Norėdami atsijungti, spauskite ant savo nuotraukos bei *Sign Out* (liet. atsijungti) mygtuką.

## <span id="page-10-0"></span>2. Darbalaukio programa zoom.us

<span id="page-10-1"></span>2.1. Darbalaukio programos (angl. *Desktop Client*) diegimas

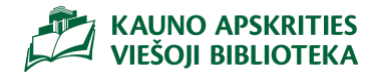

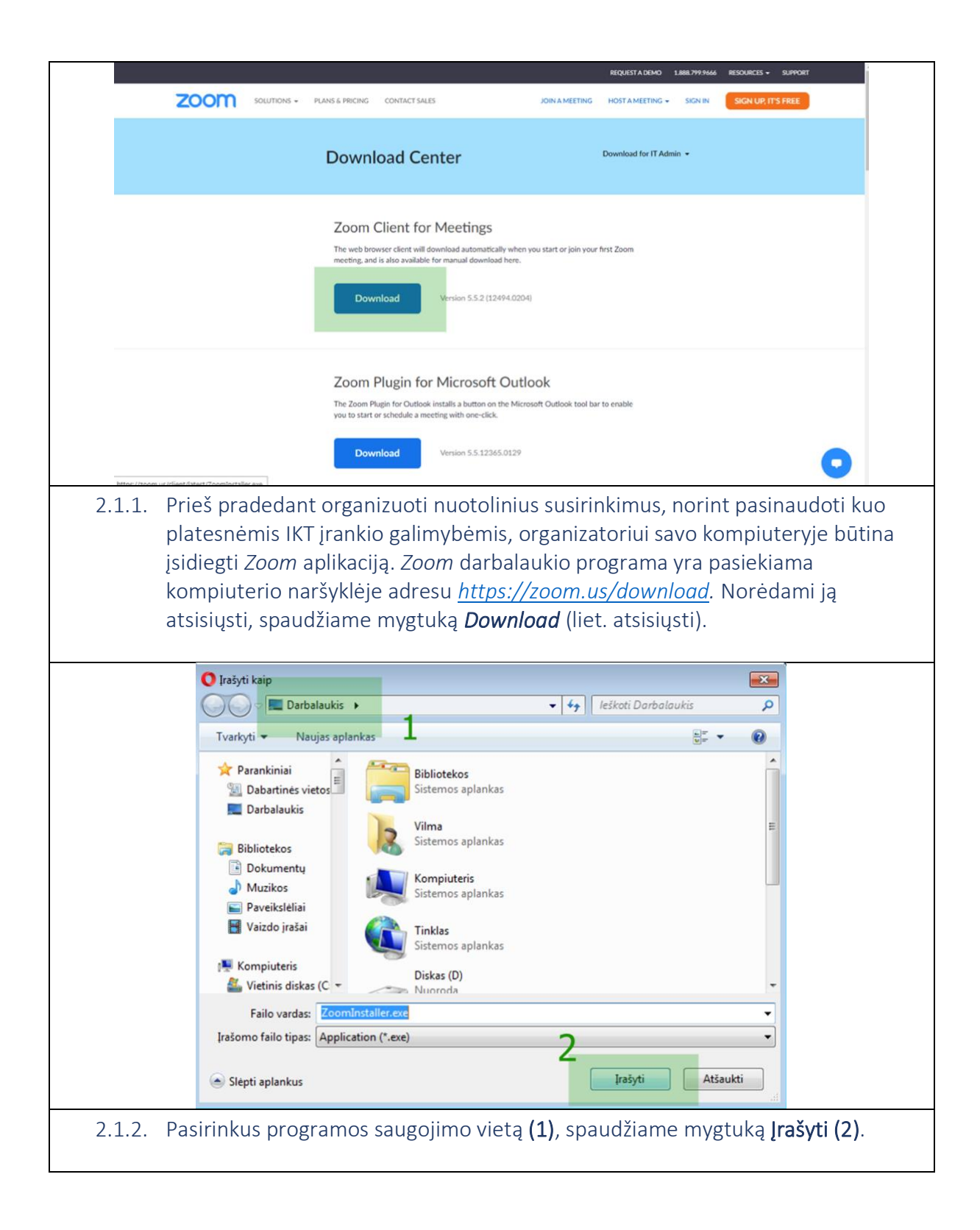

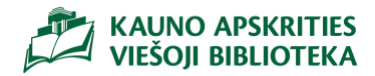

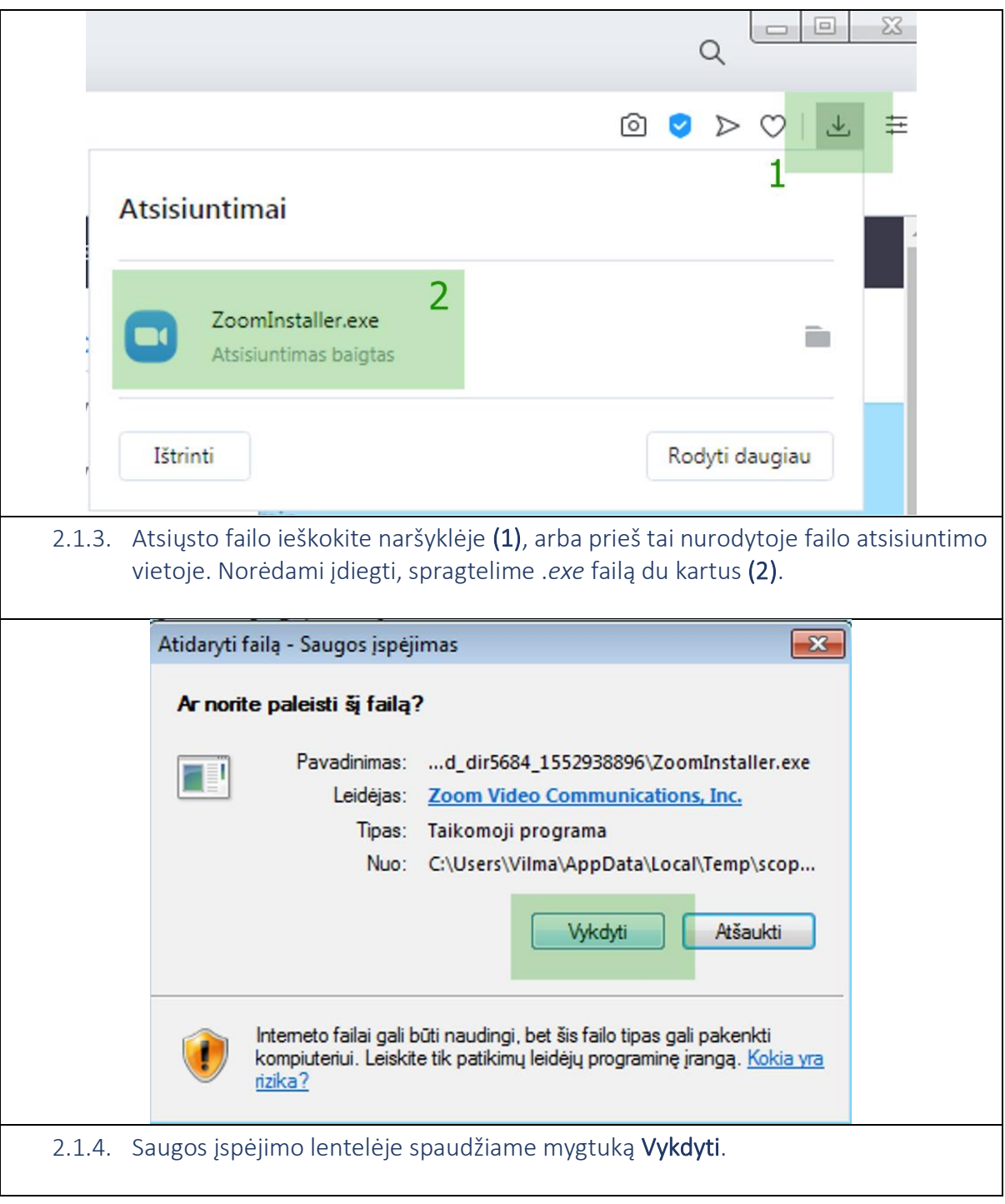

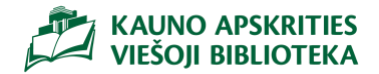

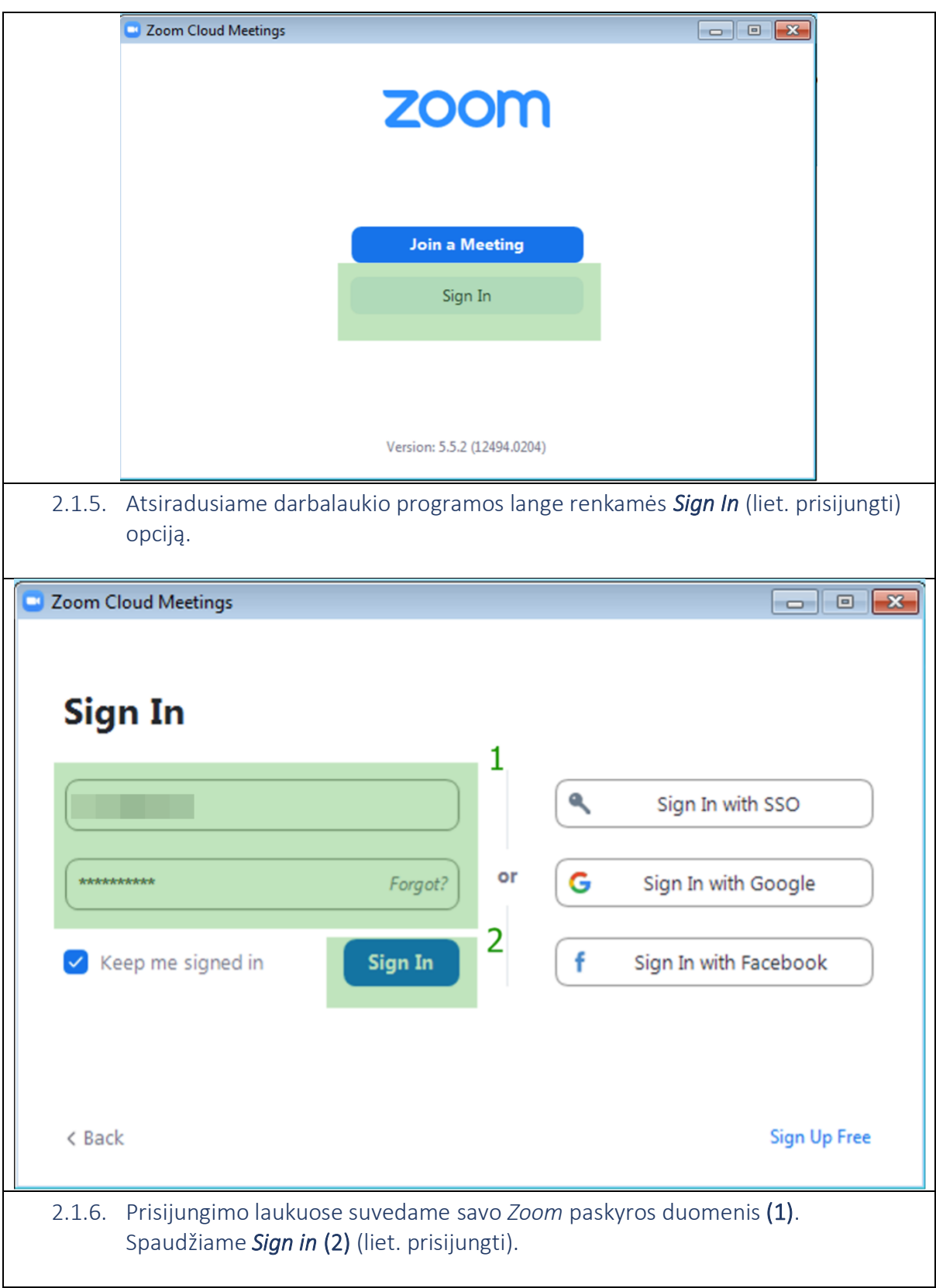

<span id="page-13-0"></span>2.2. Darbalaukio programos nustatymų apžvalga (angl. *Settings*)

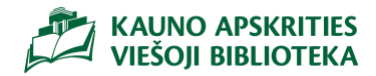

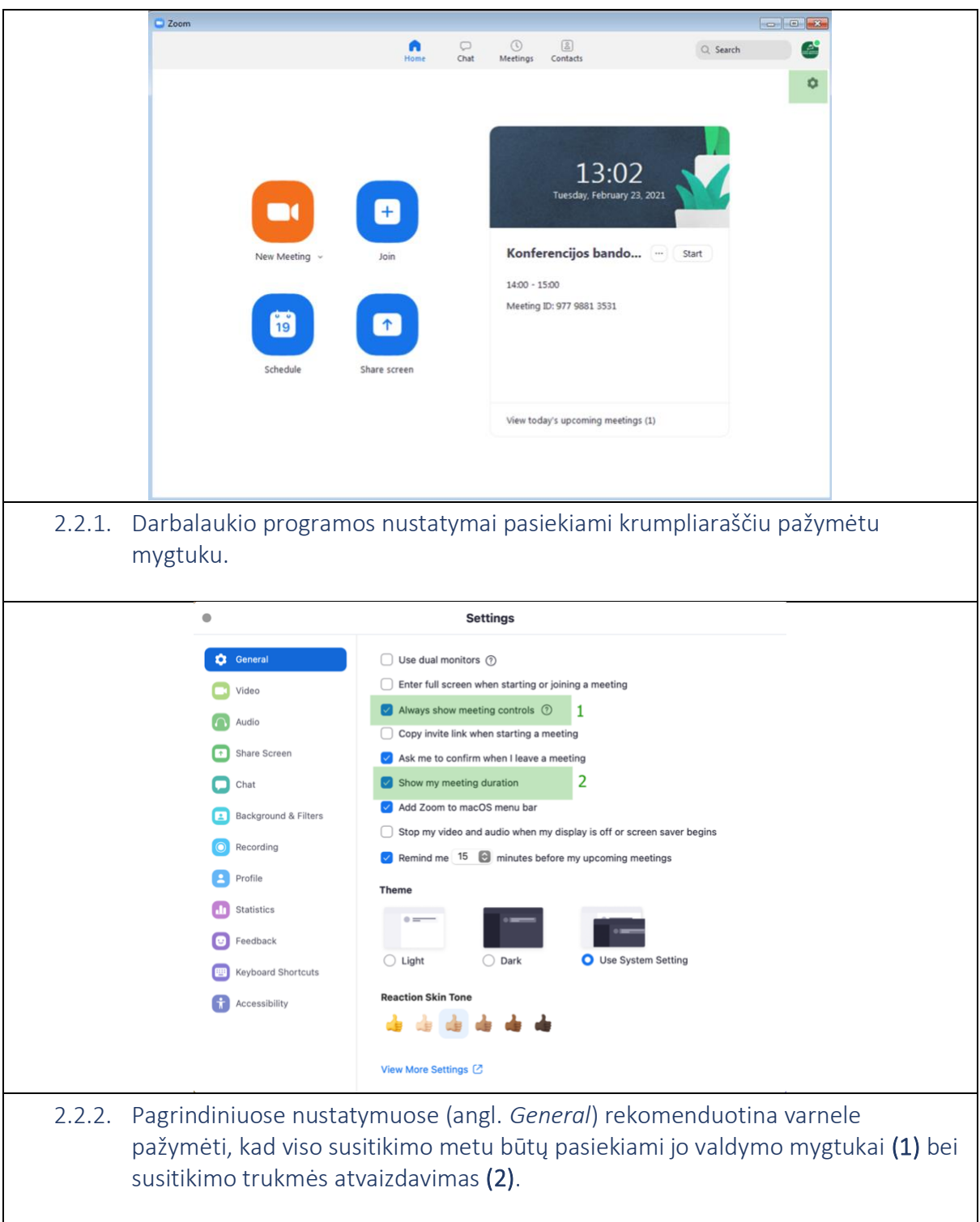

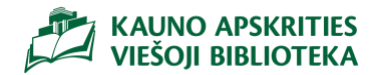

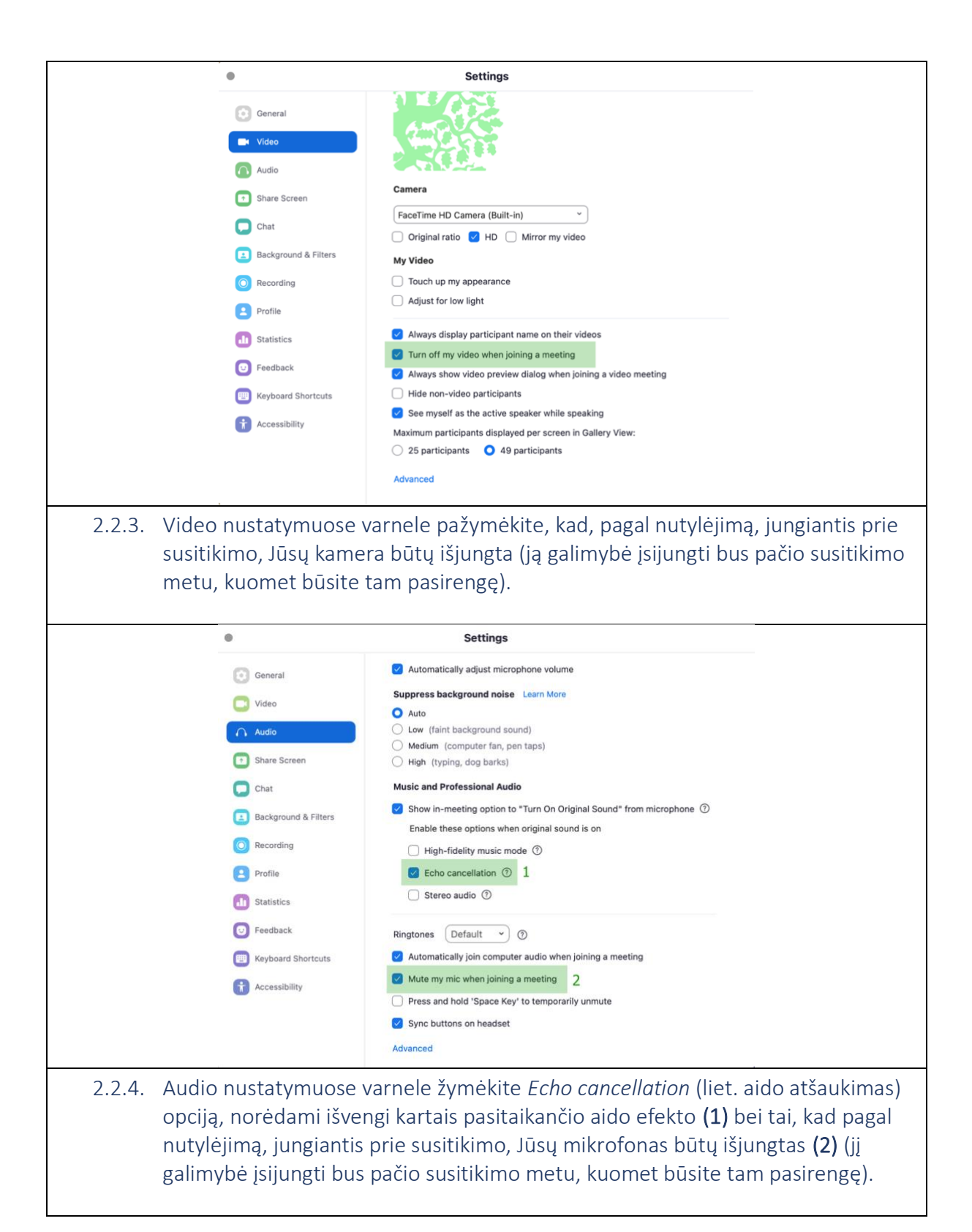

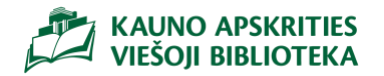

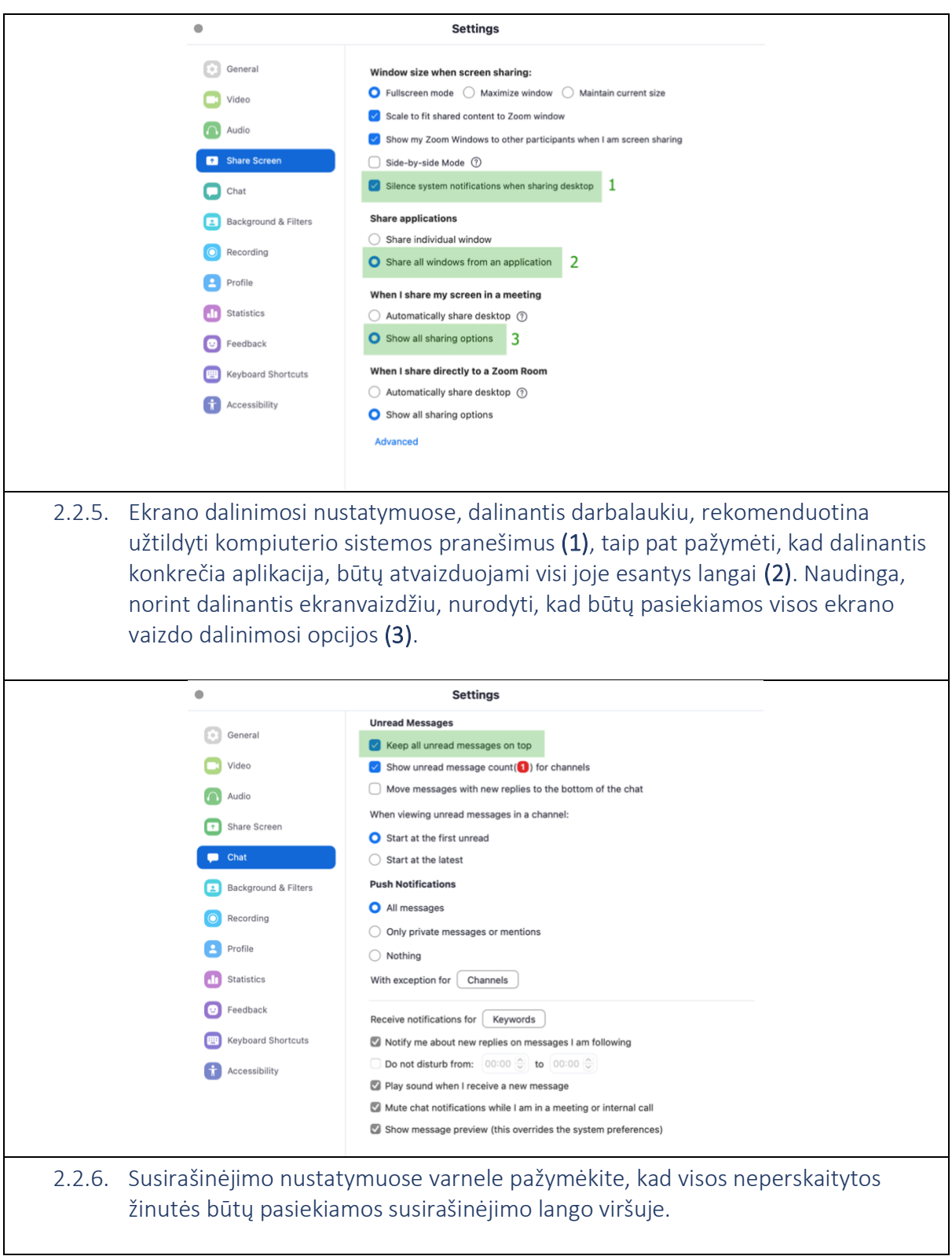

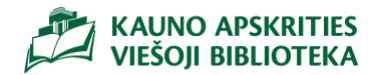

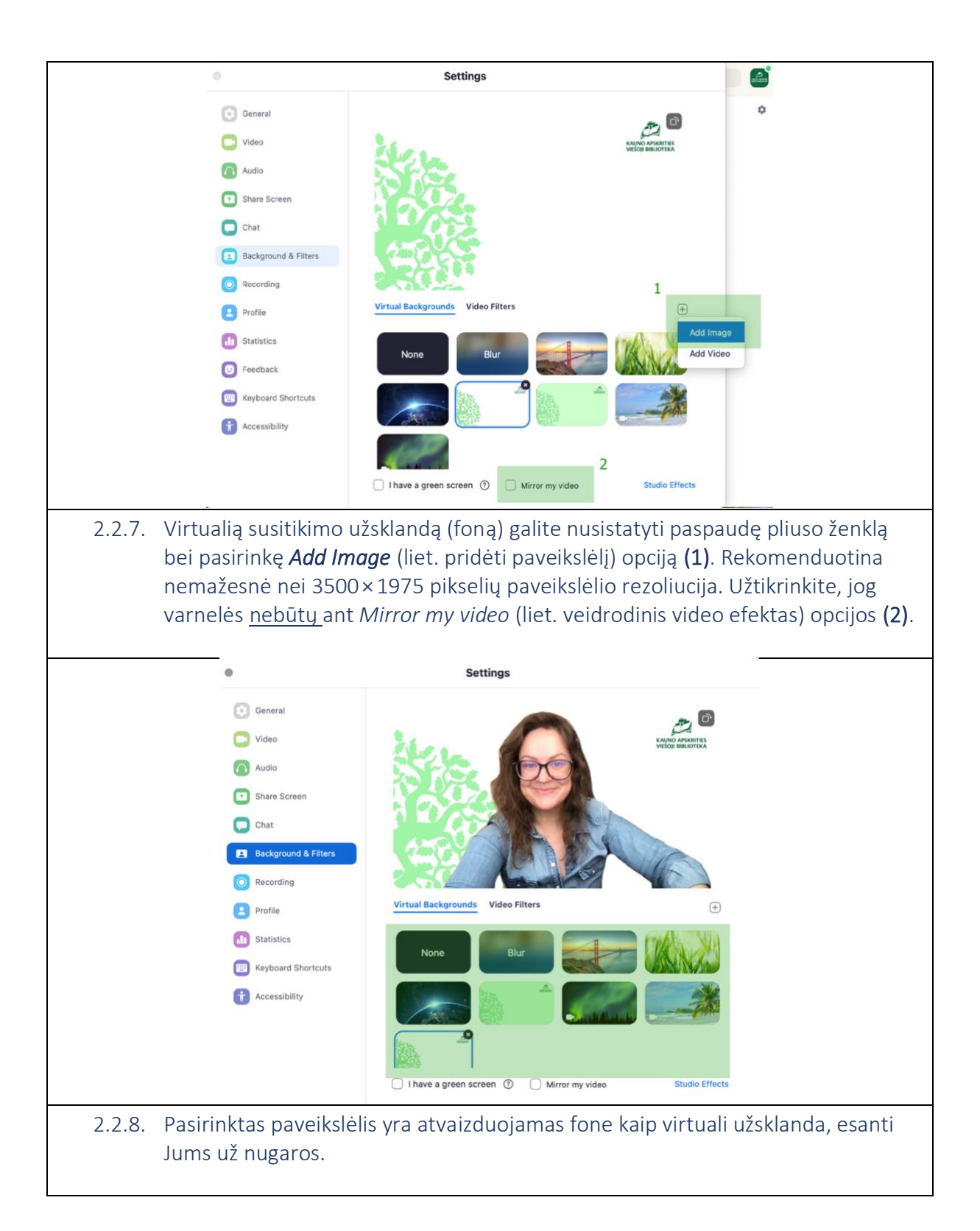

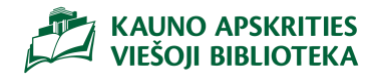

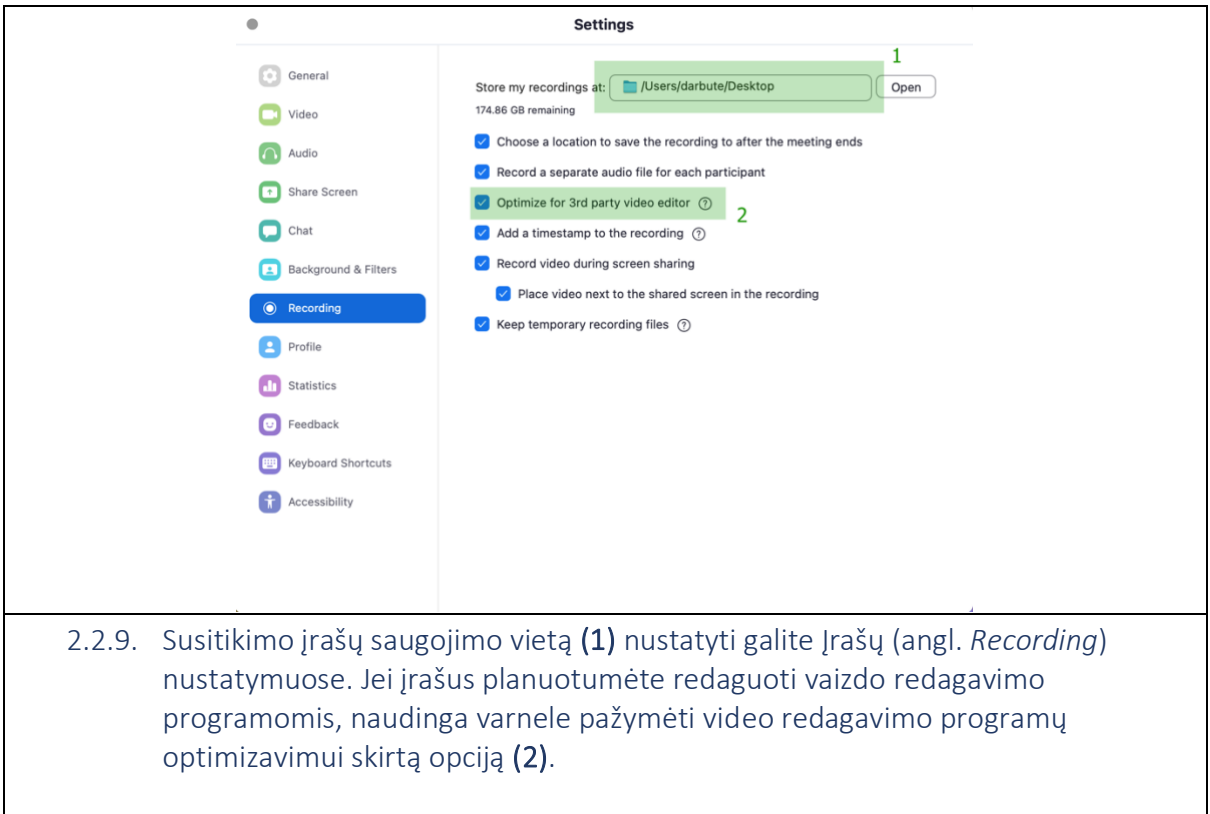

# <span id="page-18-0"></span>3. Nuotolinio susirinkimo organizavimas

<span id="page-18-1"></span>3.1. Susirinkimo planavimas (*Google Calendar*)

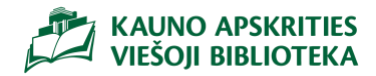

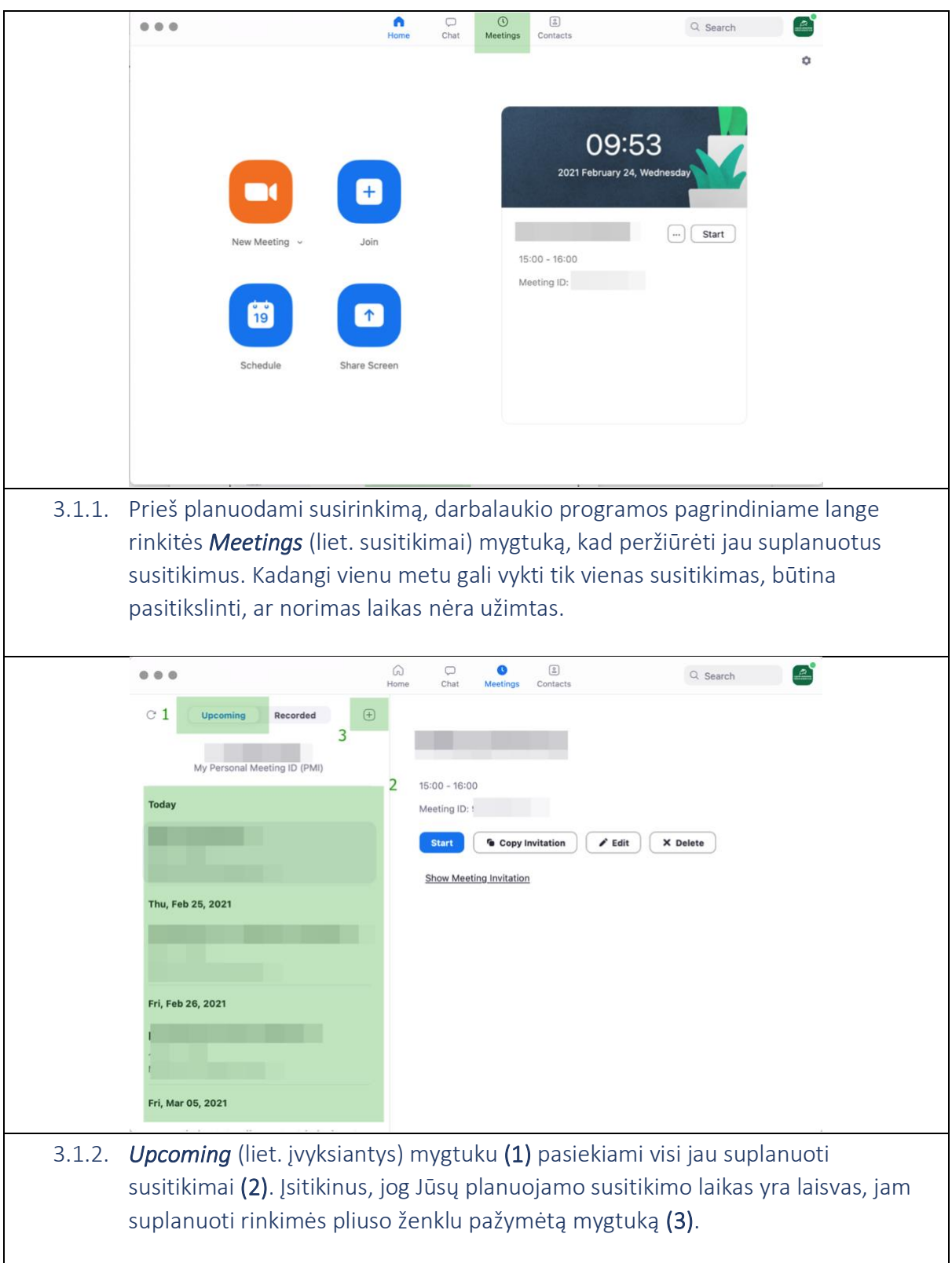

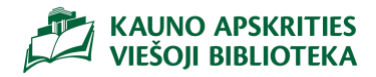

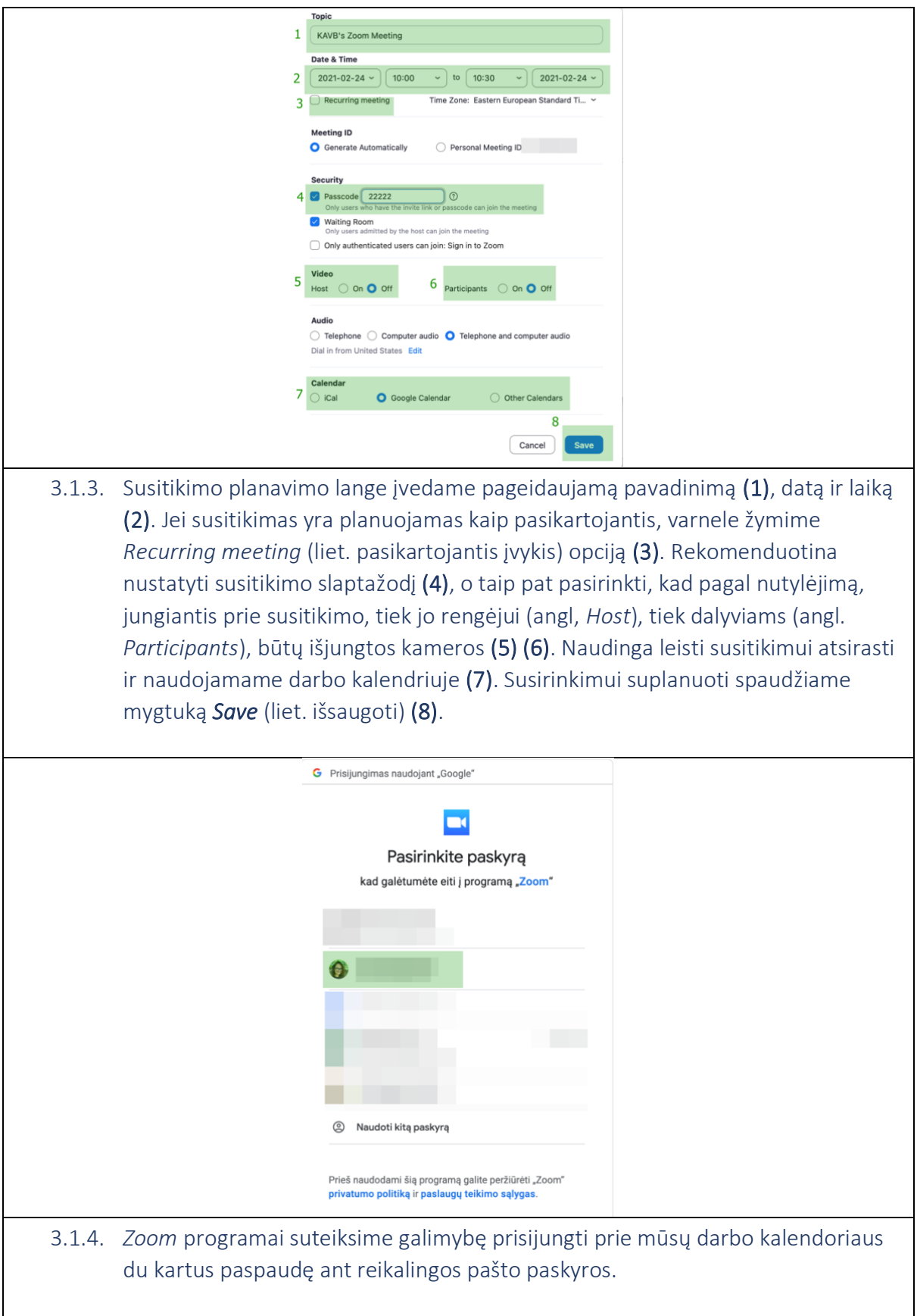

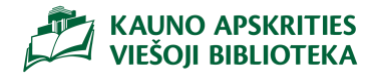

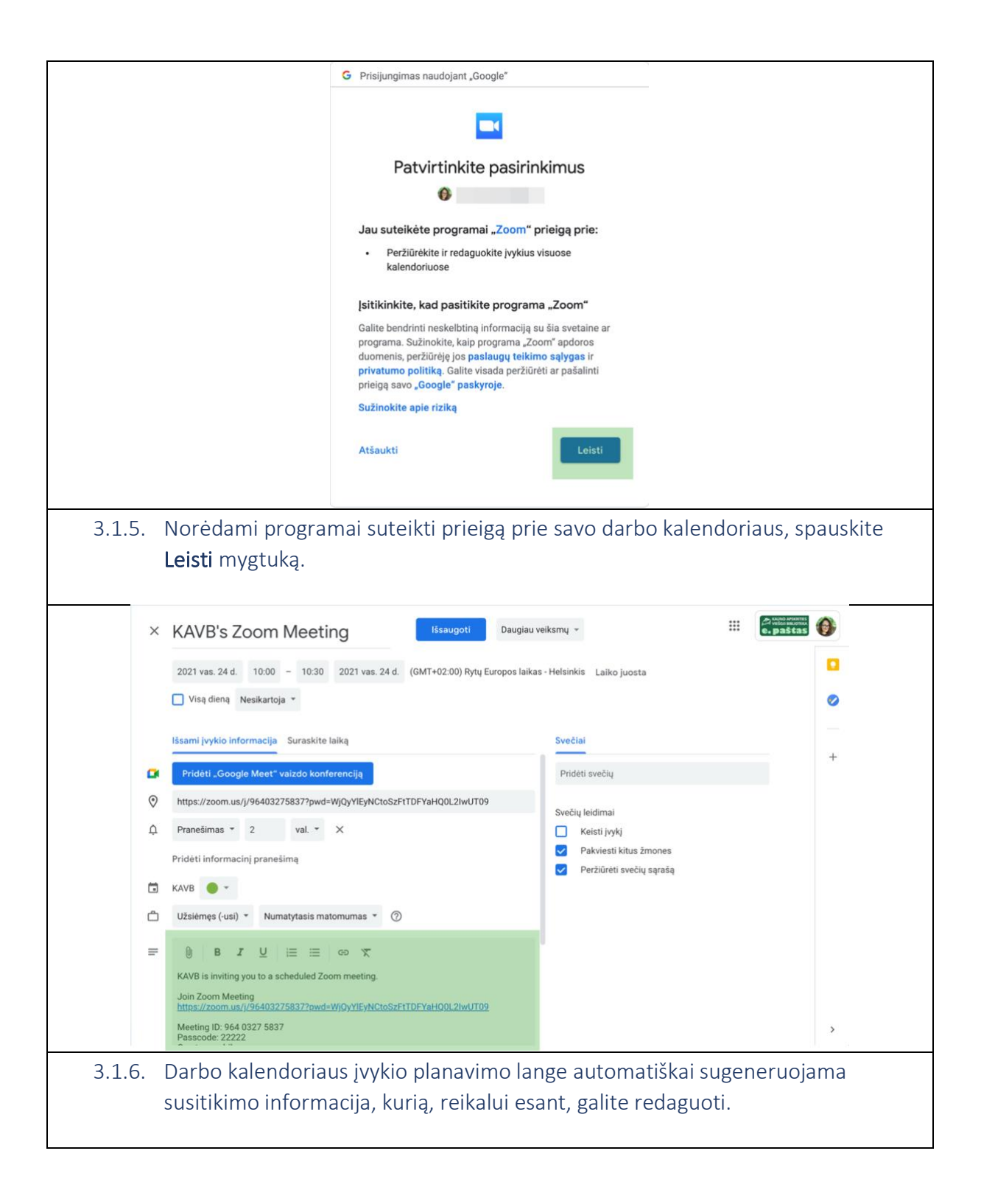

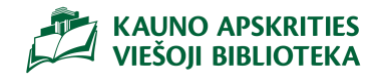

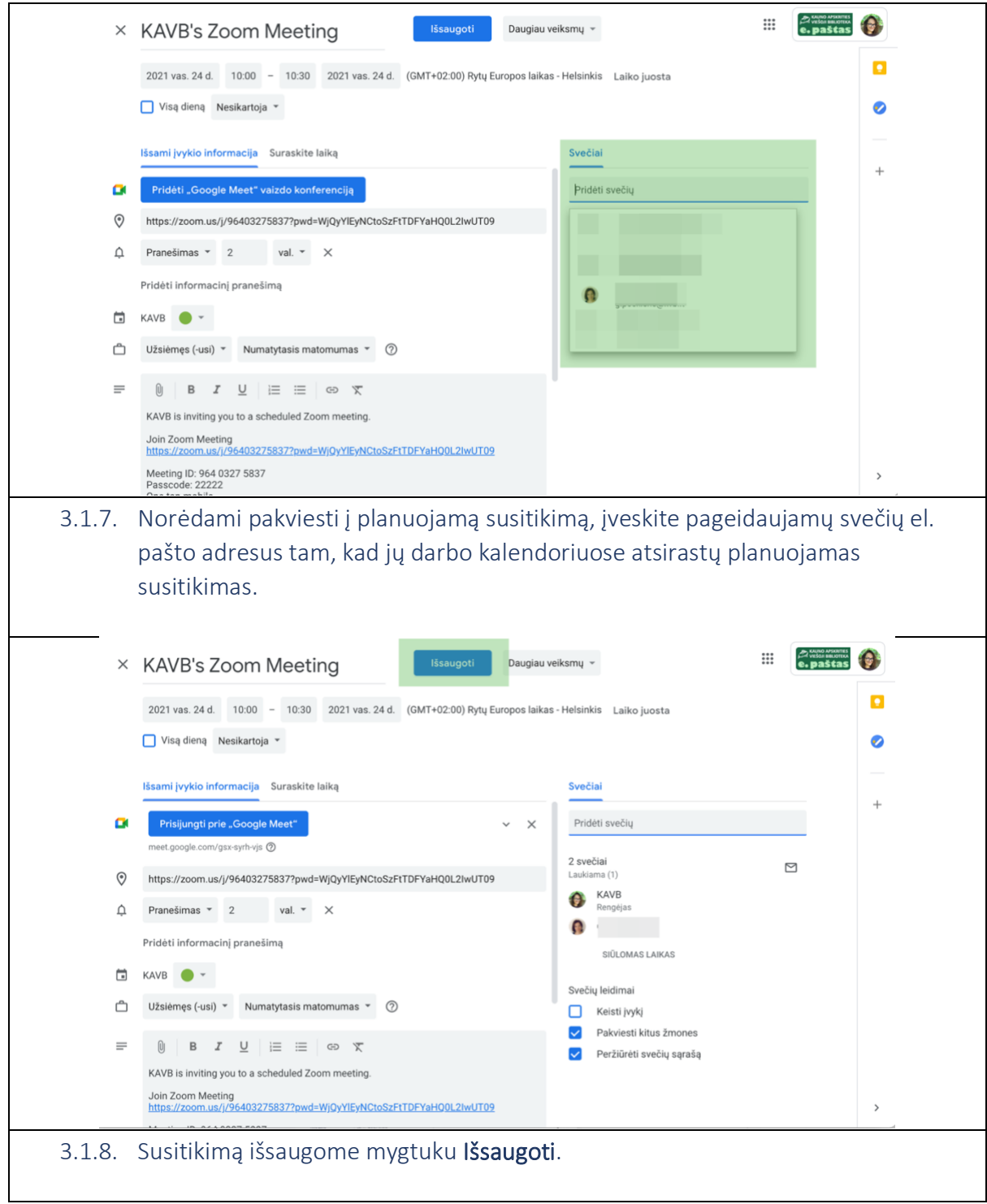

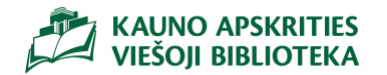

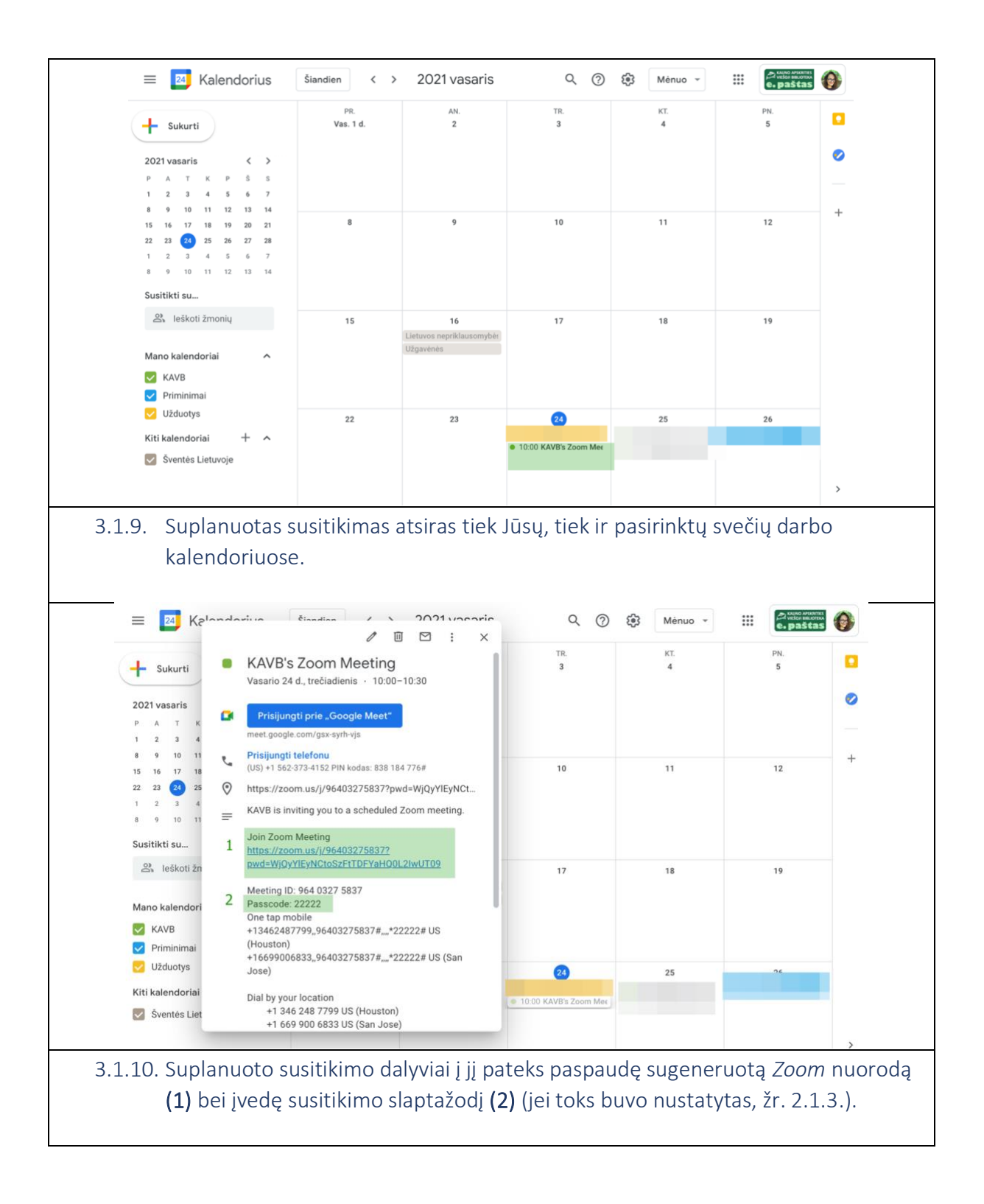

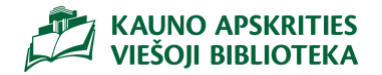

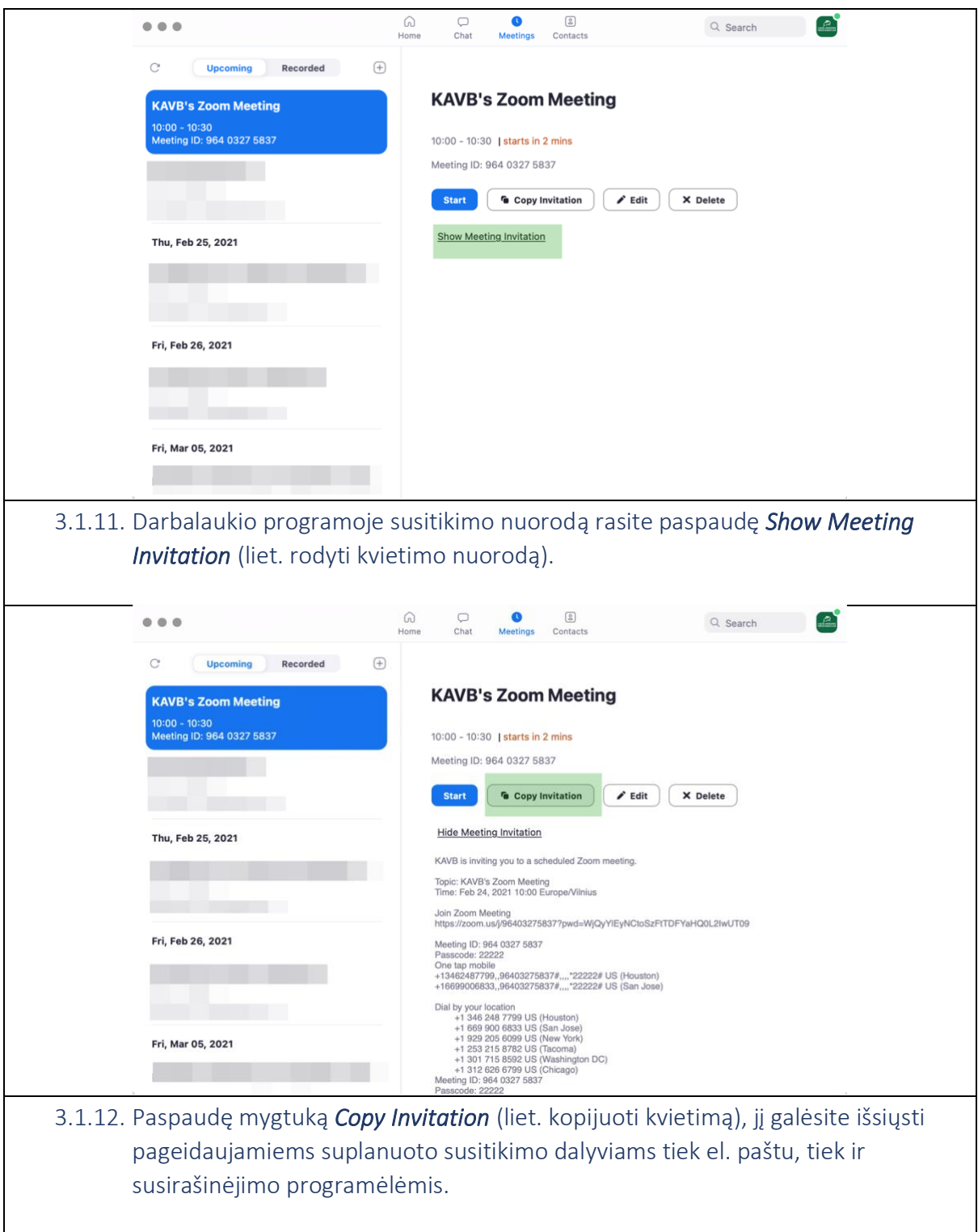

<span id="page-24-0"></span>3.2. Nuotolinio susirinkimo vykdymas (*Share Screen*)

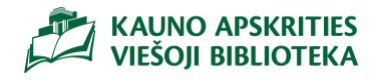

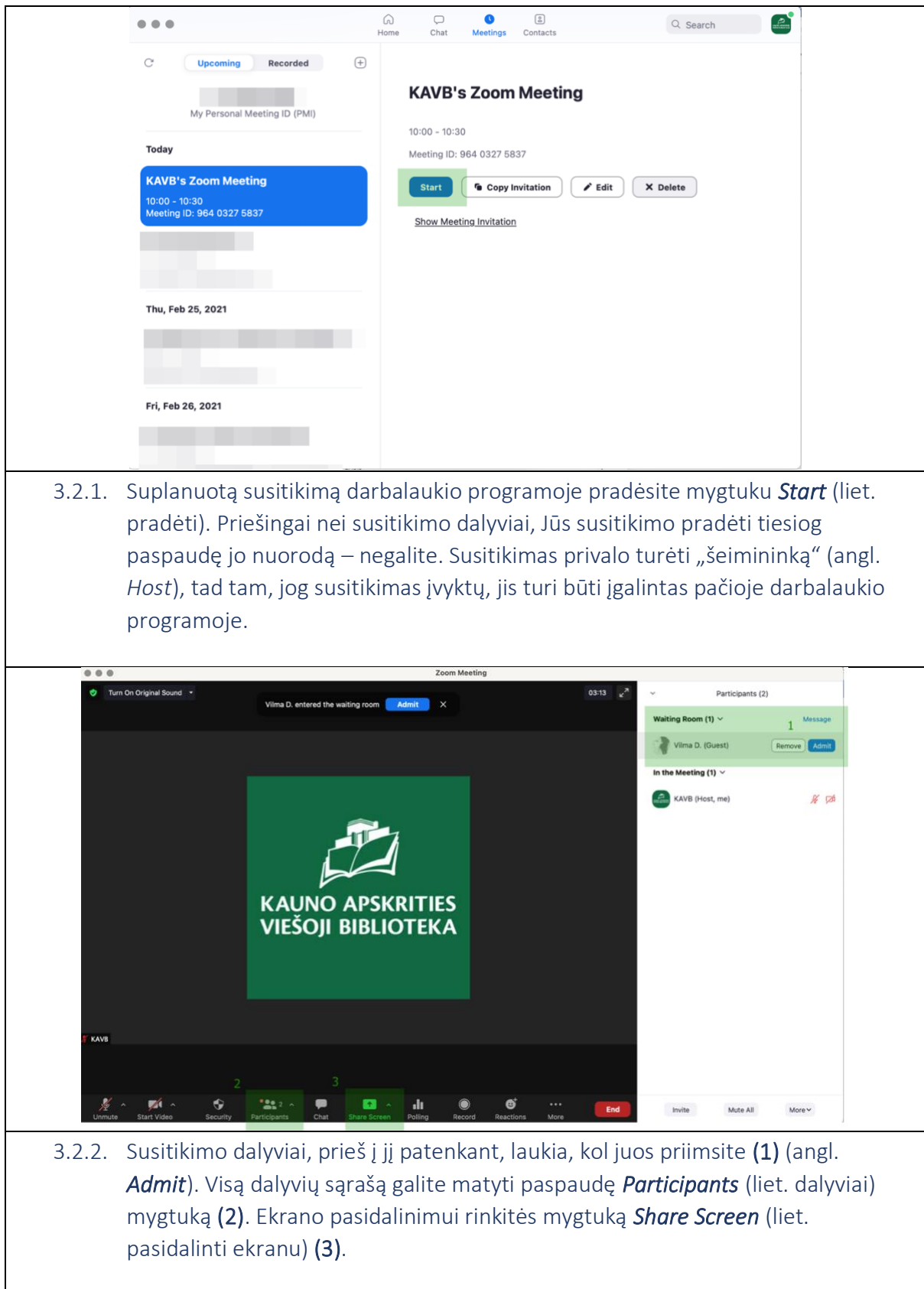

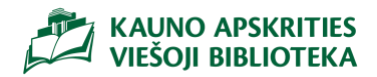

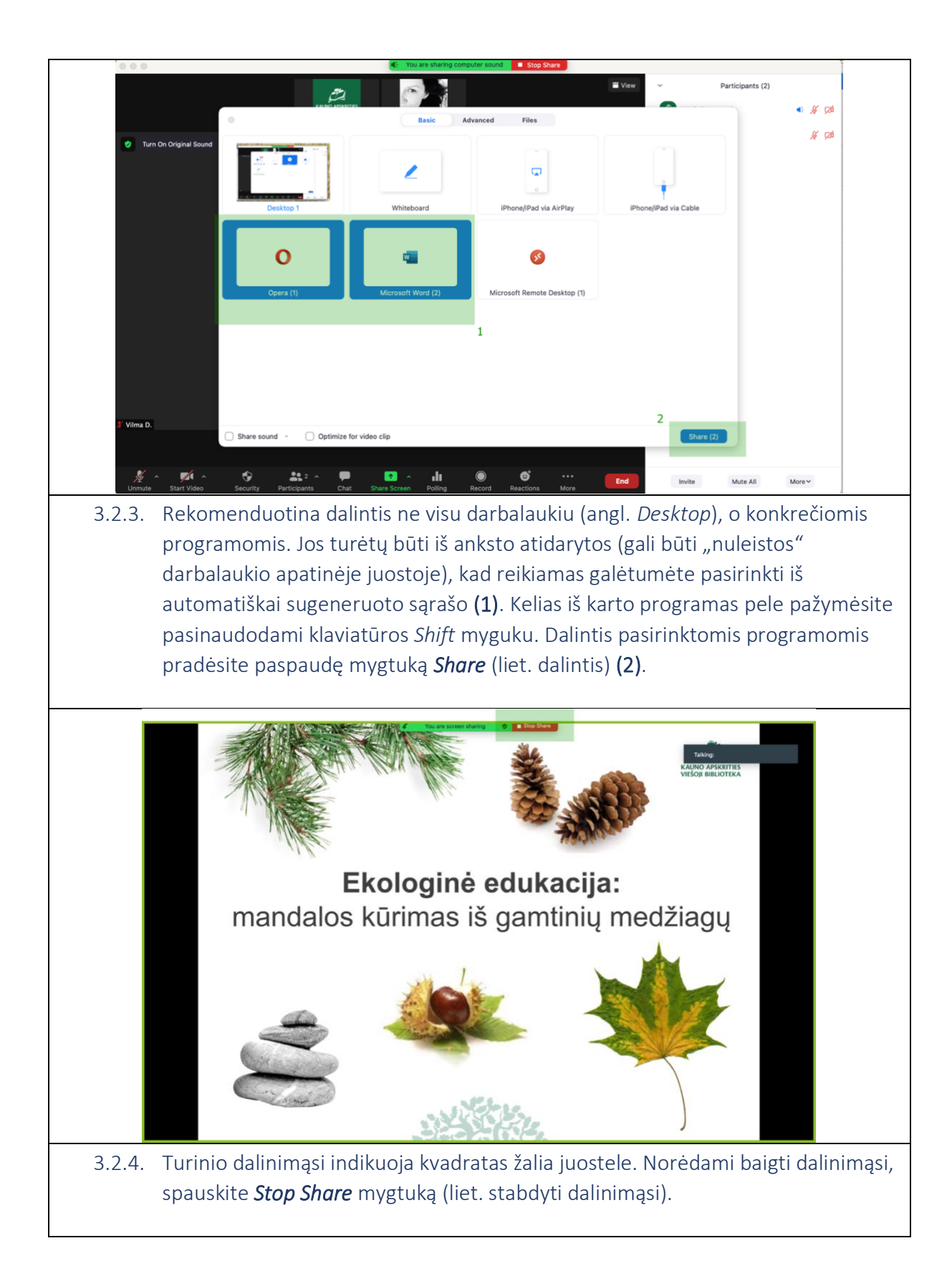

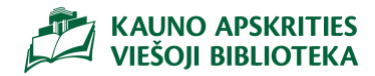

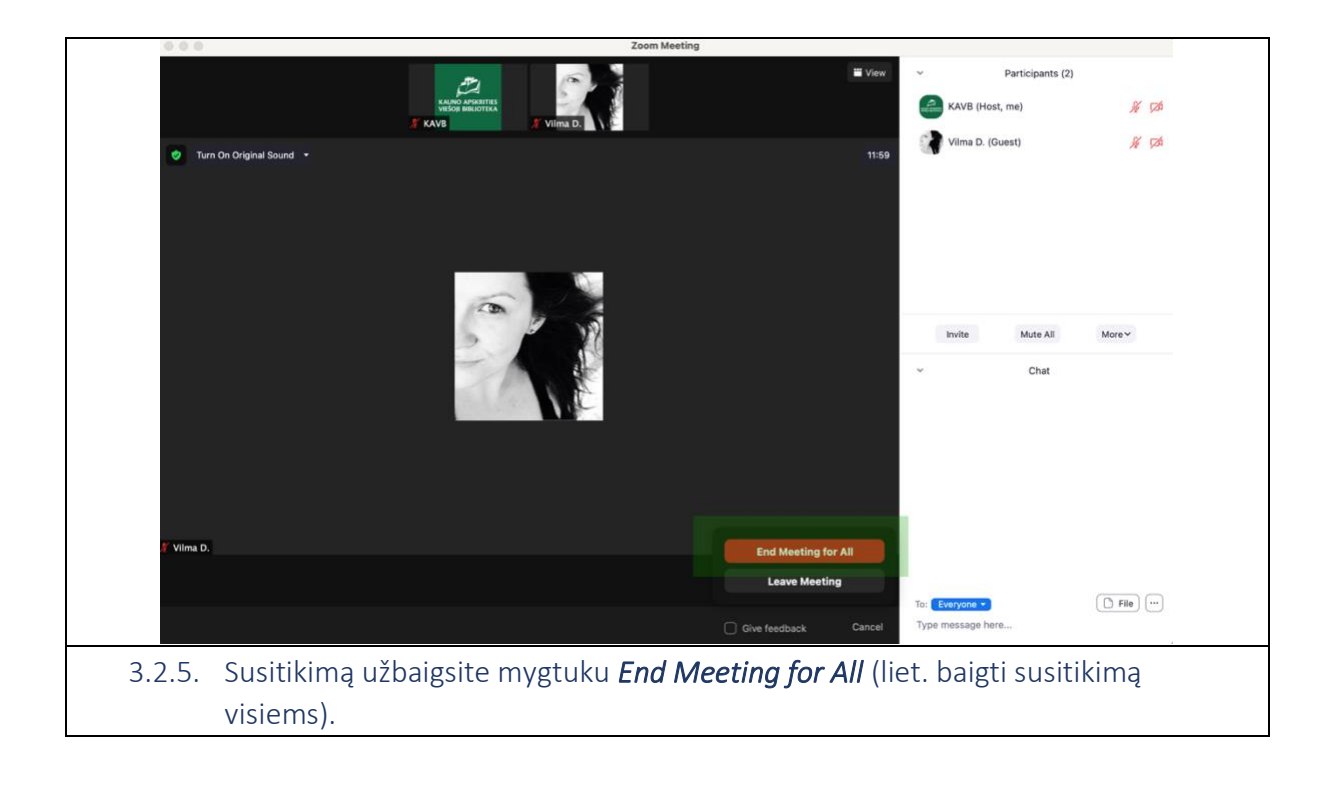

## <span id="page-27-0"></span>4. Nuotolinio renginio organizavimas

<span id="page-27-1"></span>4.1. Pagrindinio dalyvio išskyrimas (angl. *Pin)*

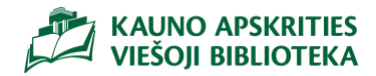

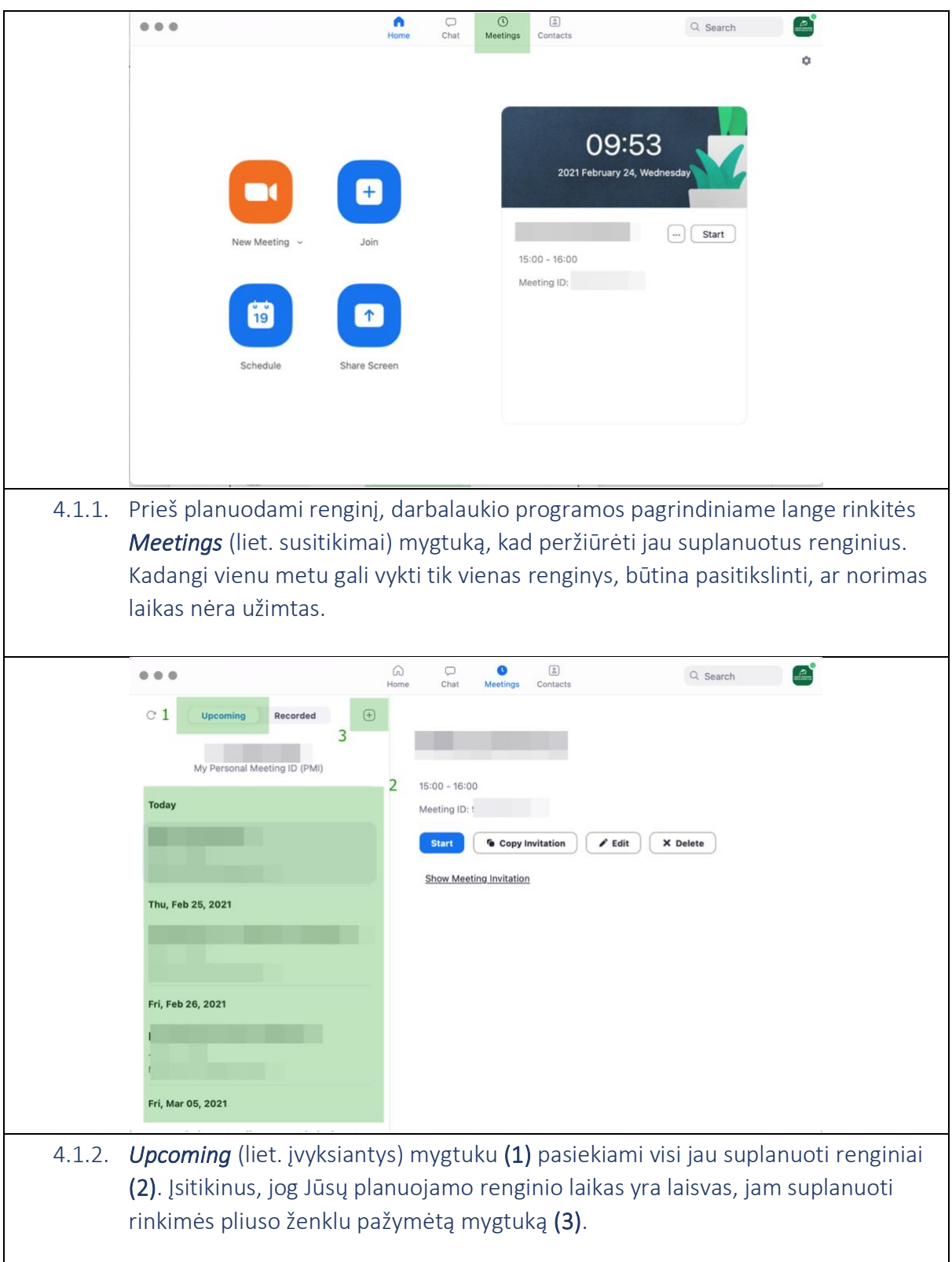

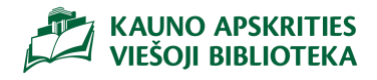

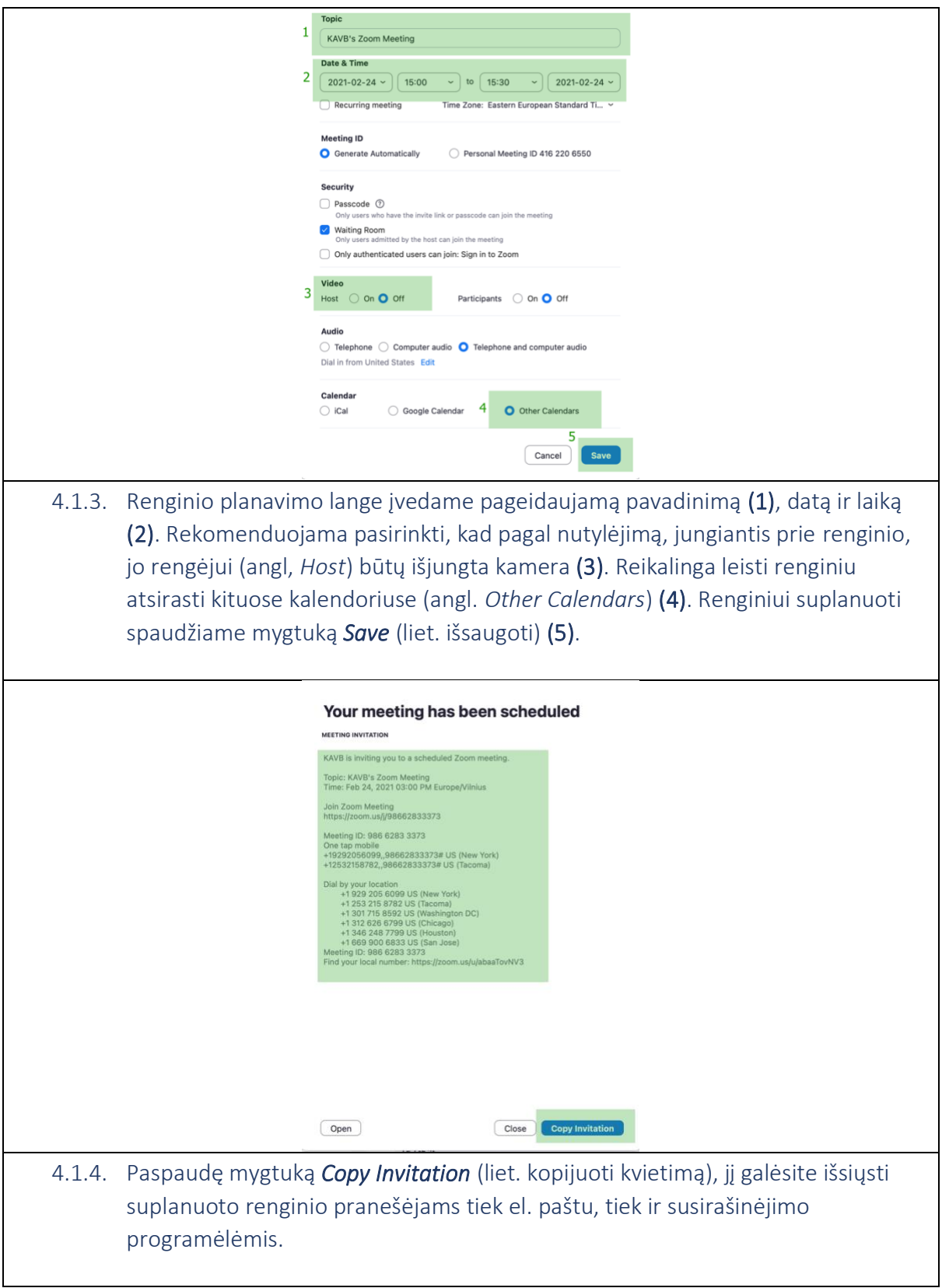

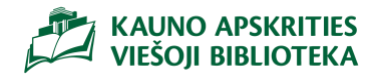

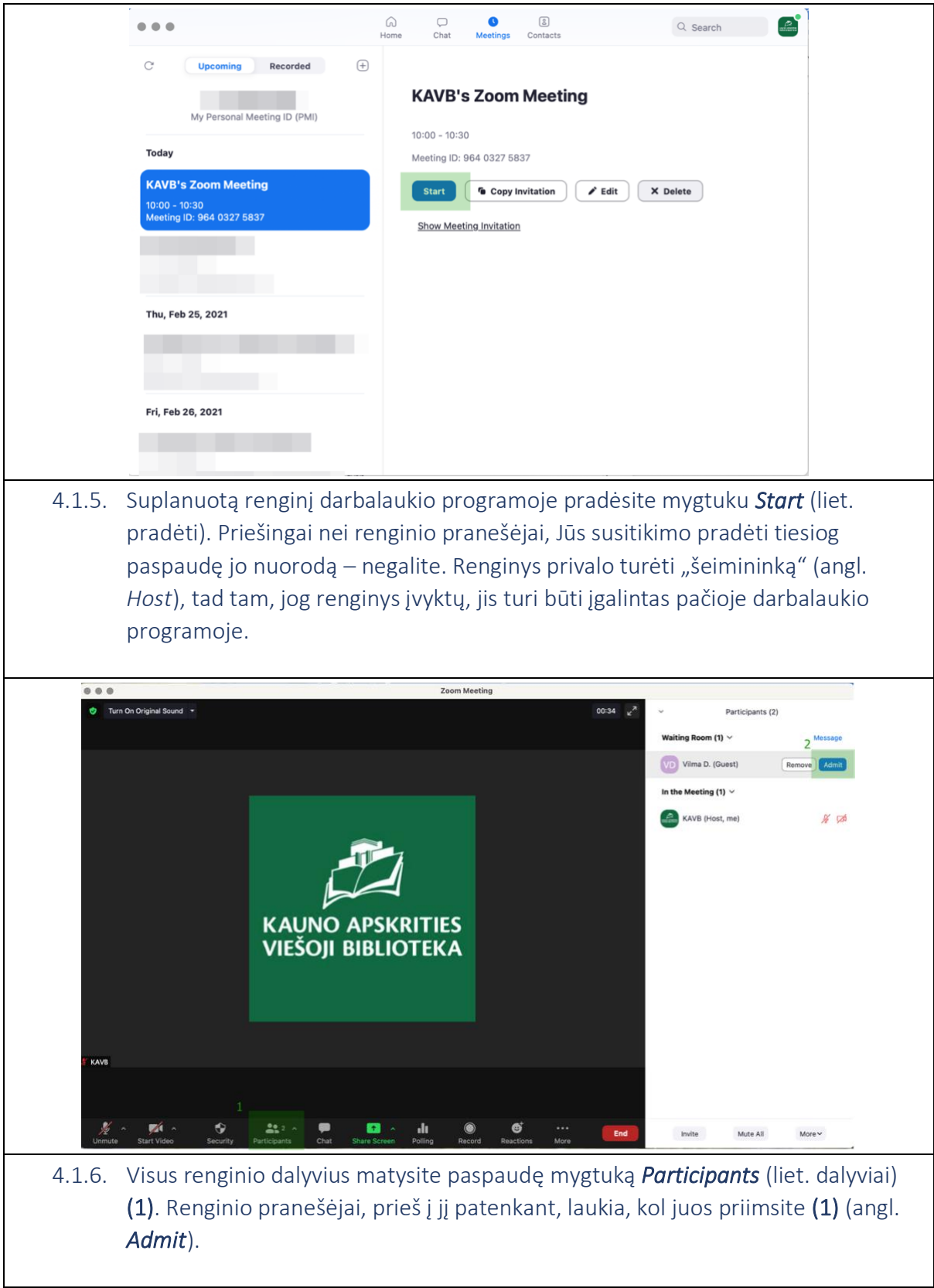

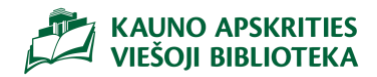

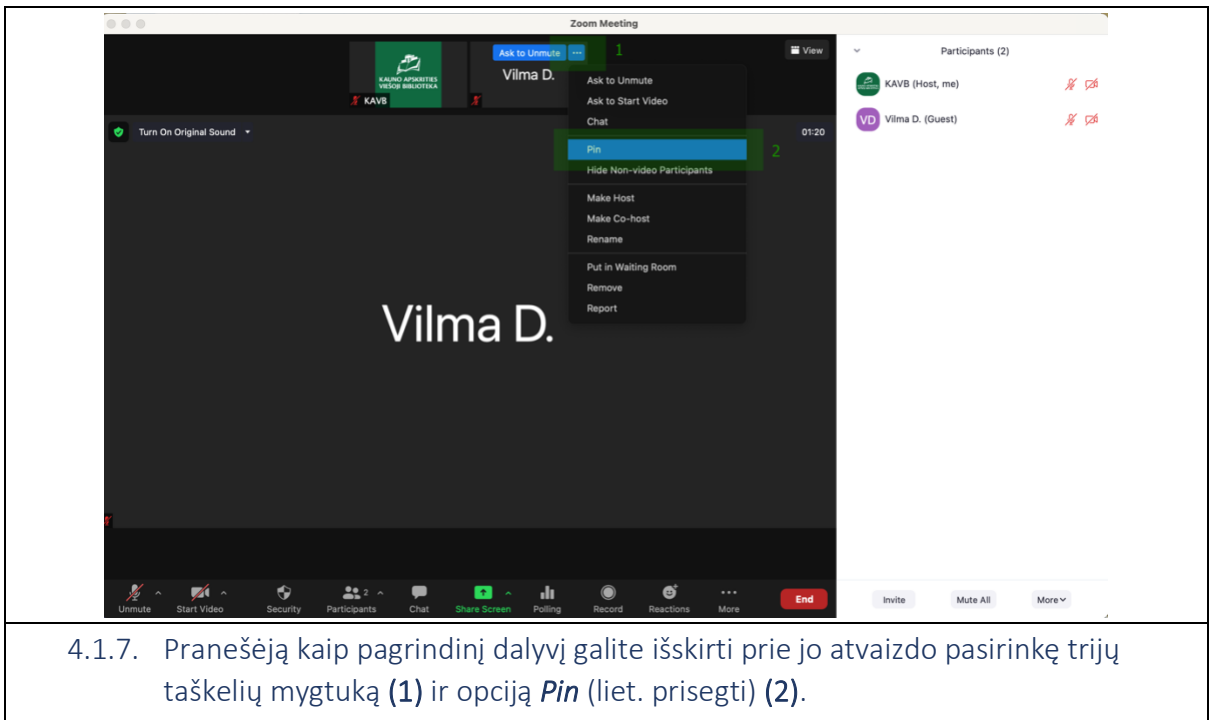

<span id="page-31-0"></span>4.2. Tiesioginė transliacija *Facebook* socialiniame tinkle ( angl. *Livestream to Facebook*)

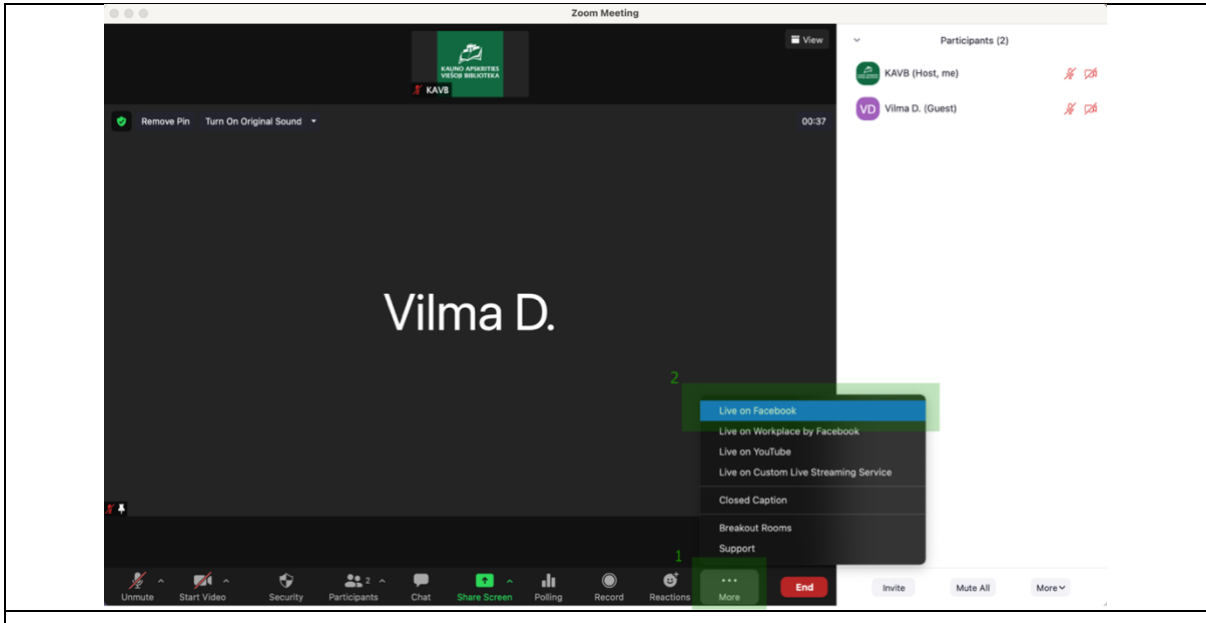

3.1.8. Norėdami renginį tiesiogiai transliuoti Facebook paskyroje, mygtuku *More* (liet. daugiau) (1), pasieksime opciją *Live on Facebook* (liet. tiesiogiai *Facebook*'e) (2). Renginys bus transliuojamas toje *Facebook* paskyroje, kurioje esate prisijungę, tad dar pieš transliuojant renginį, įsitikinkite, kad esate prisijungę prie reikiamos paskyros.

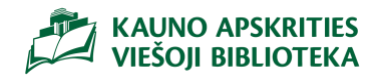

- <span id="page-32-0"></span>5. Nuotolinių mokymų organizavimas
- <span id="page-32-1"></span>5.1. Anotavimo įrankių apžvalga (angl. *Annotations*)

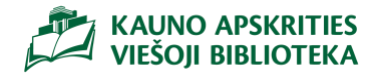

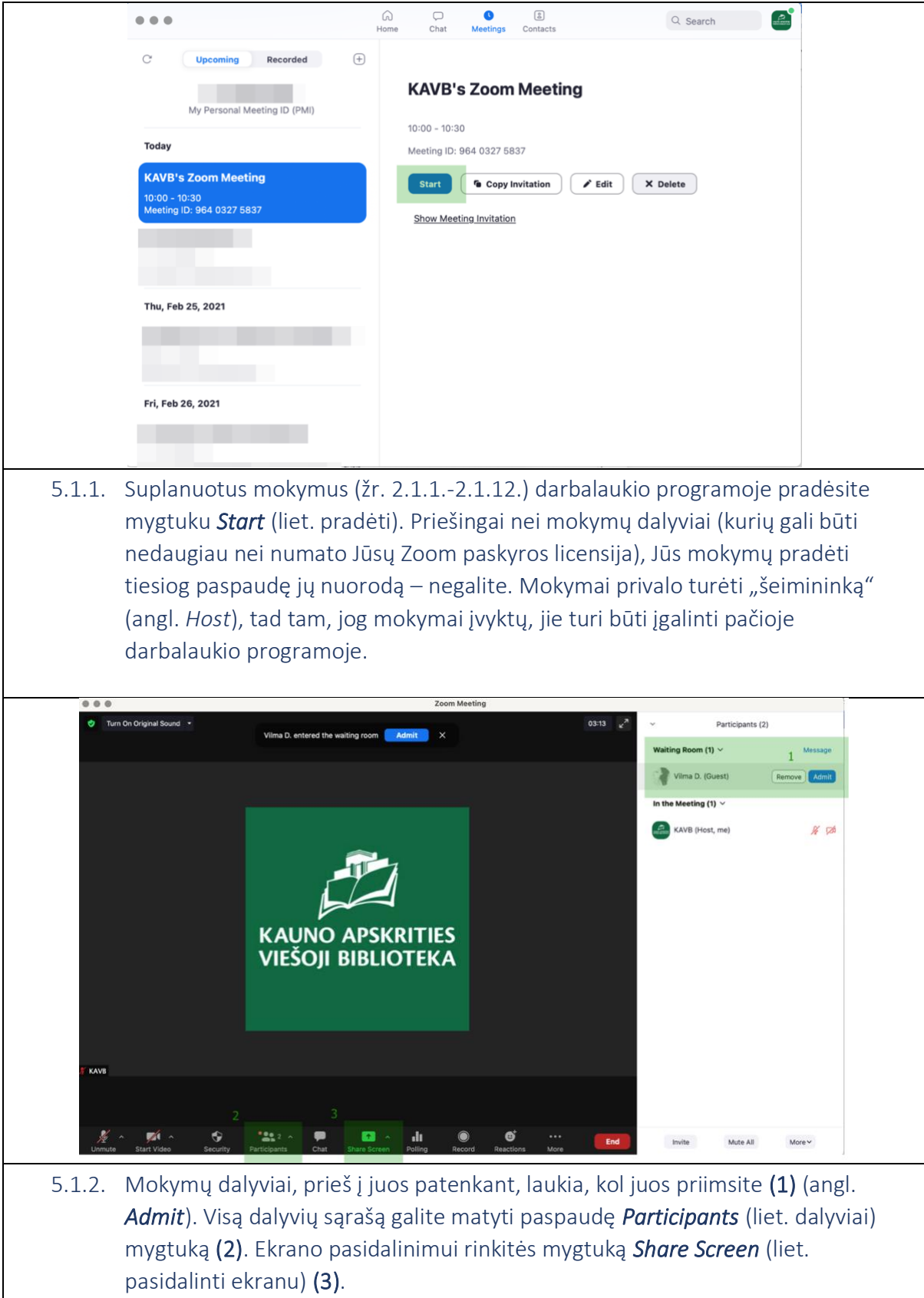

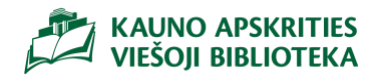

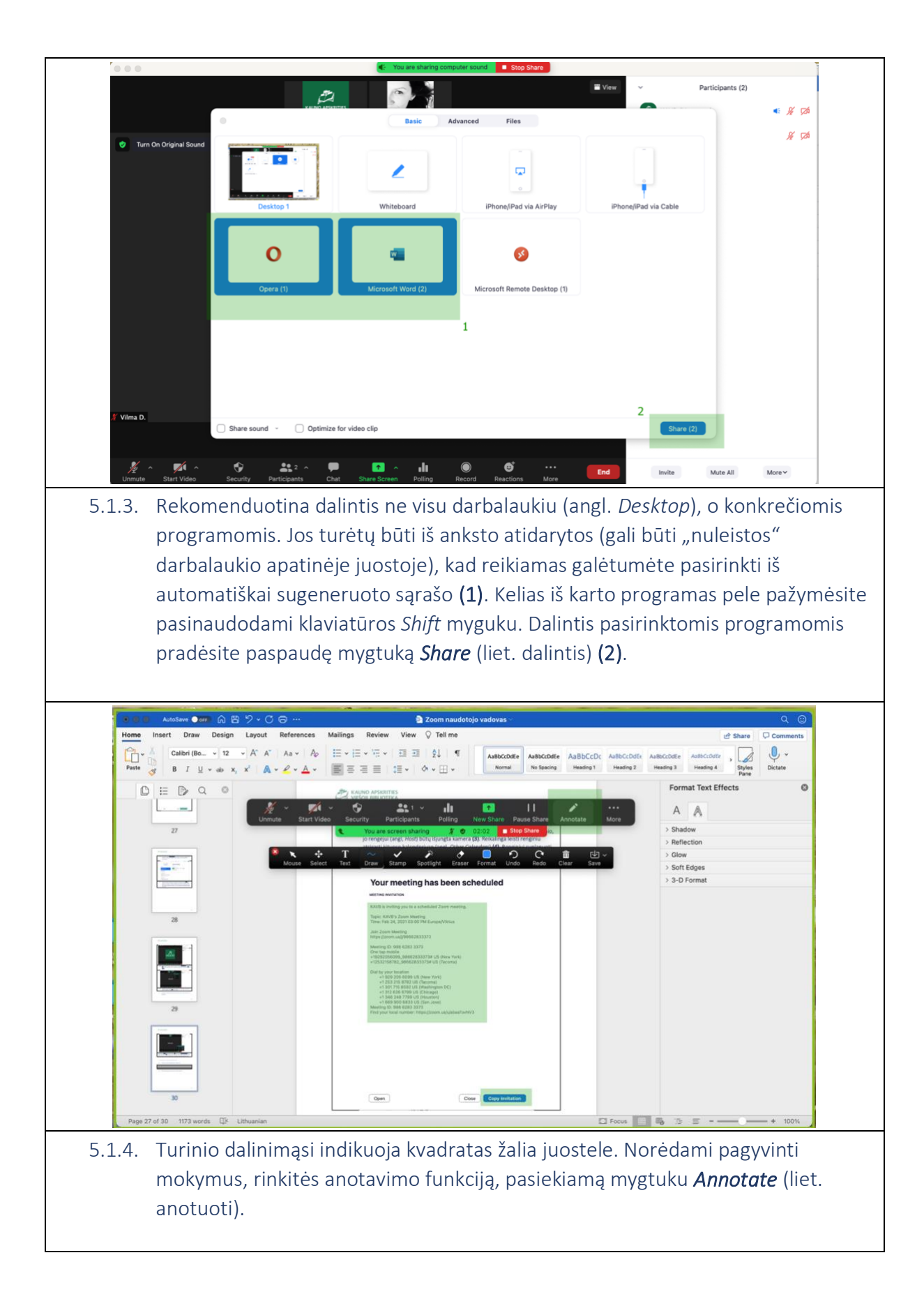

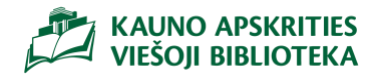

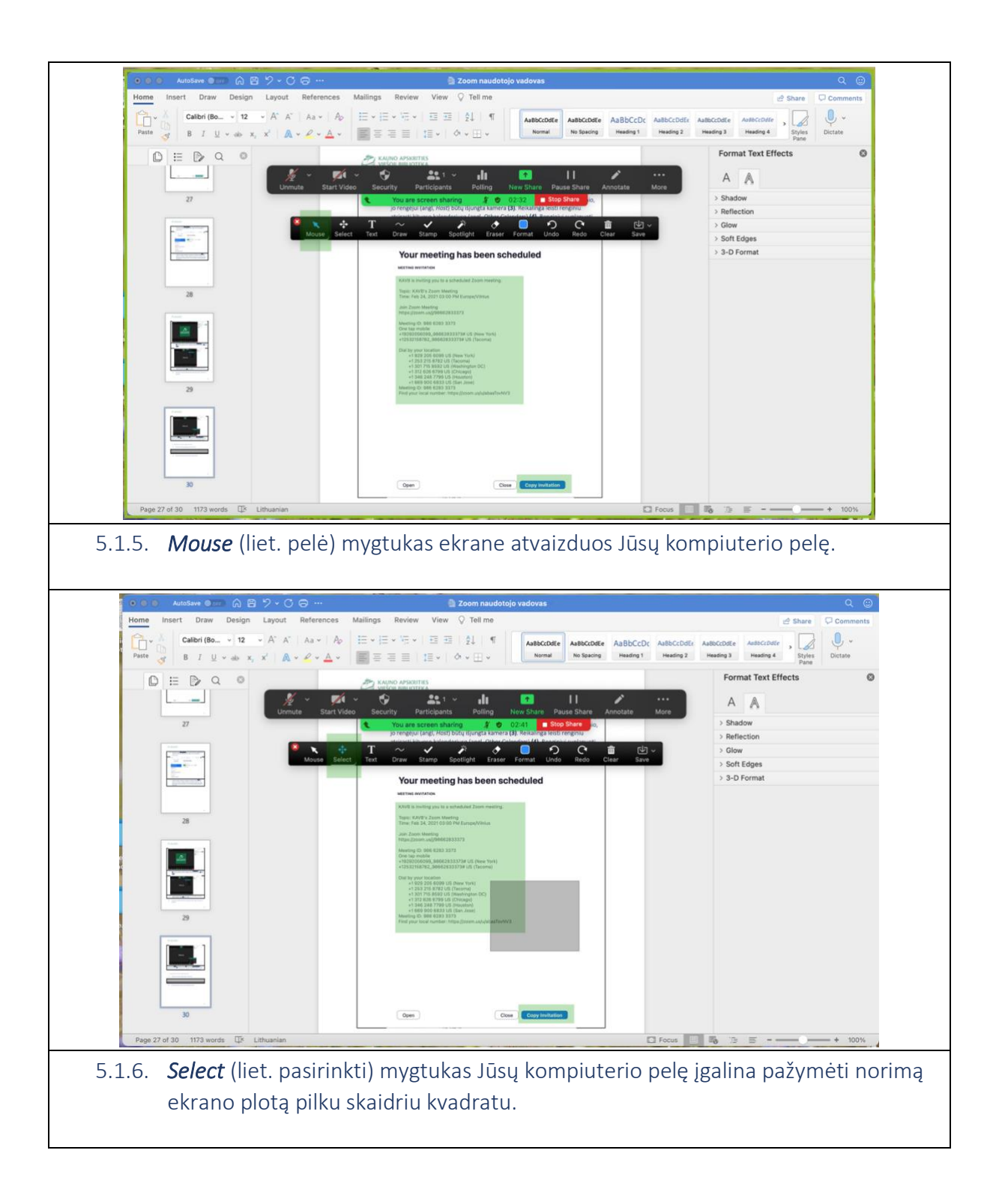

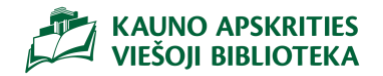

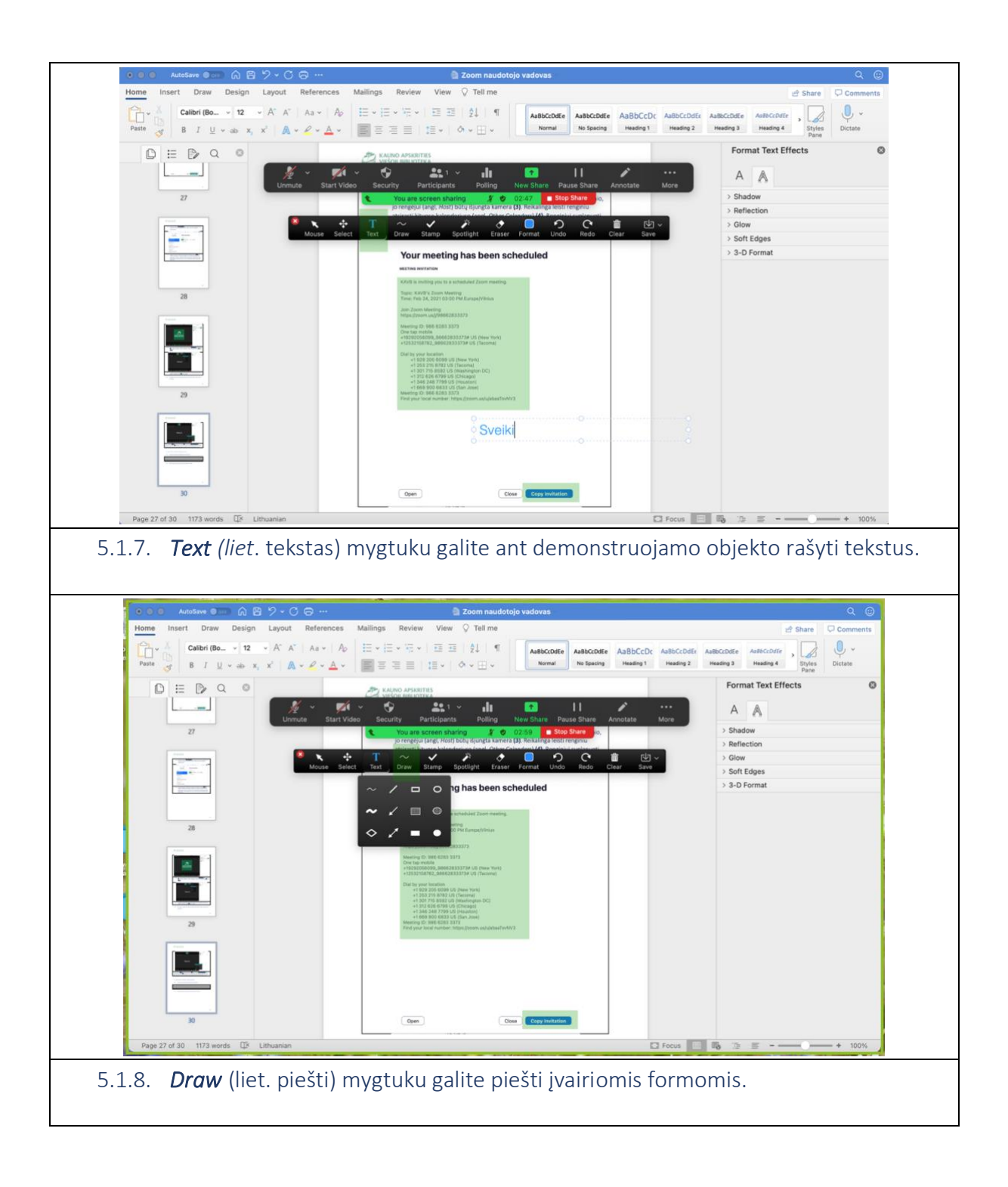

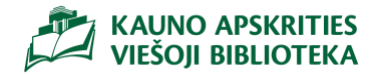

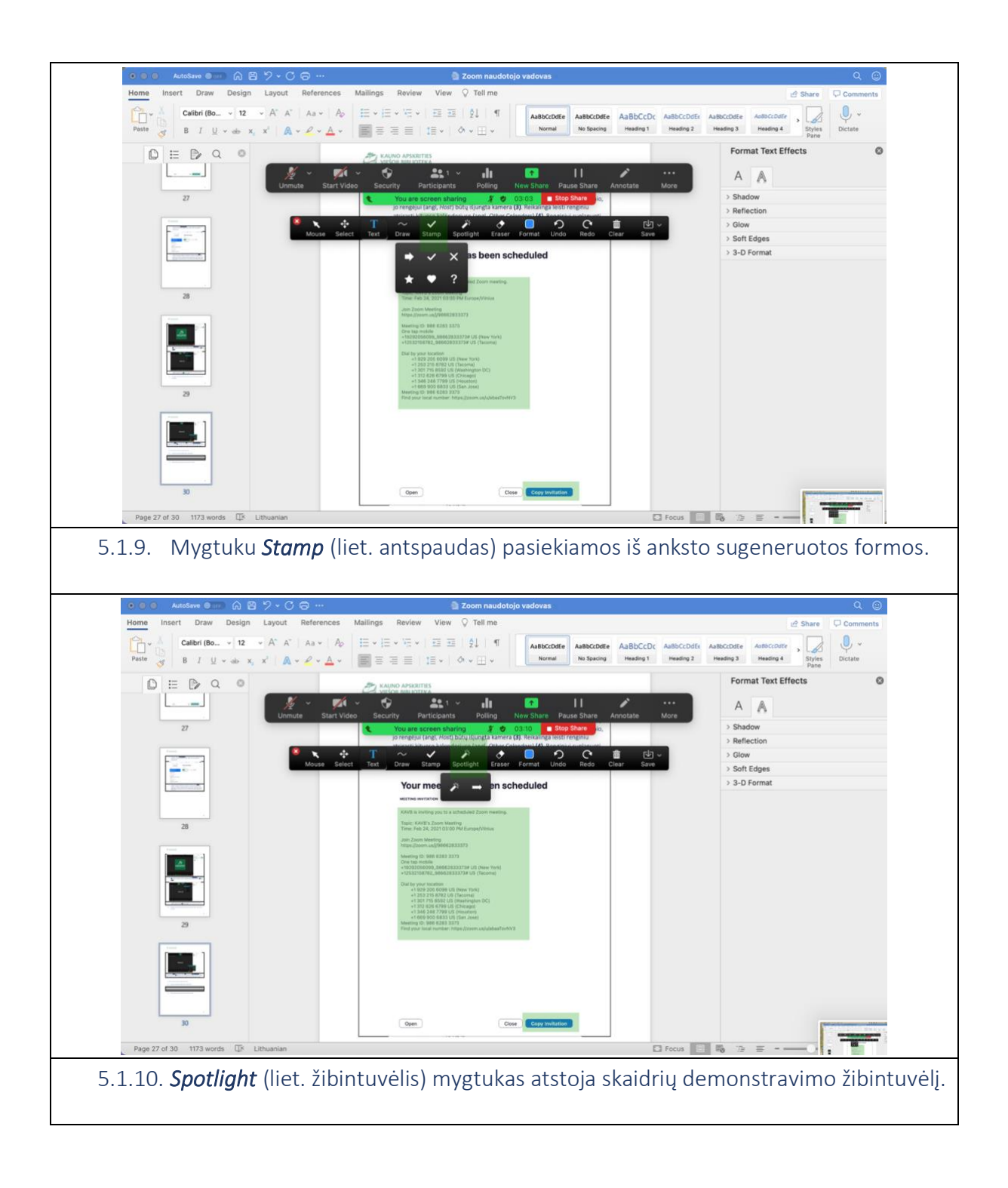

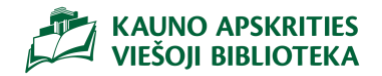

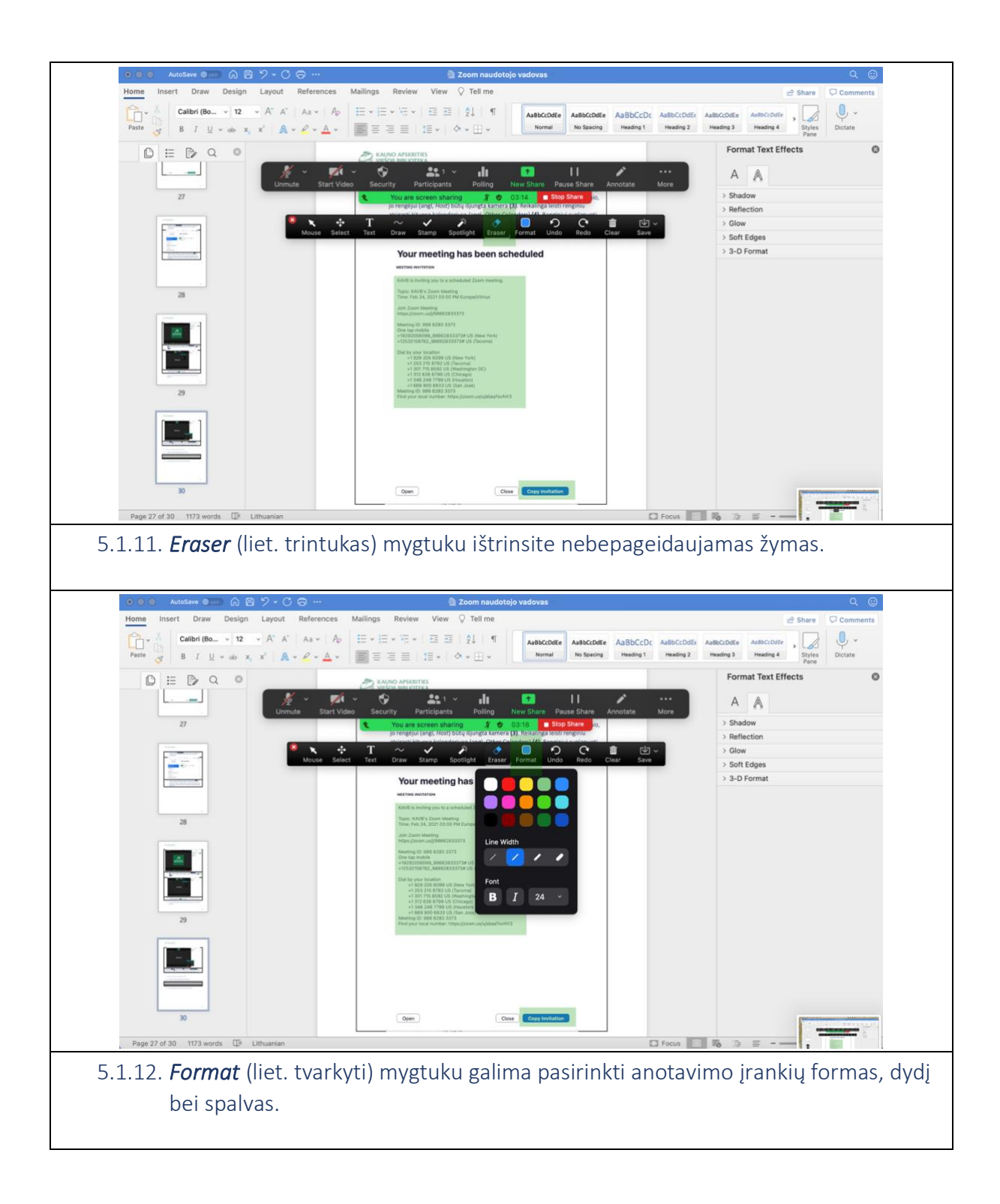

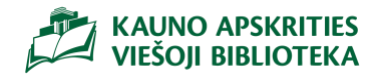

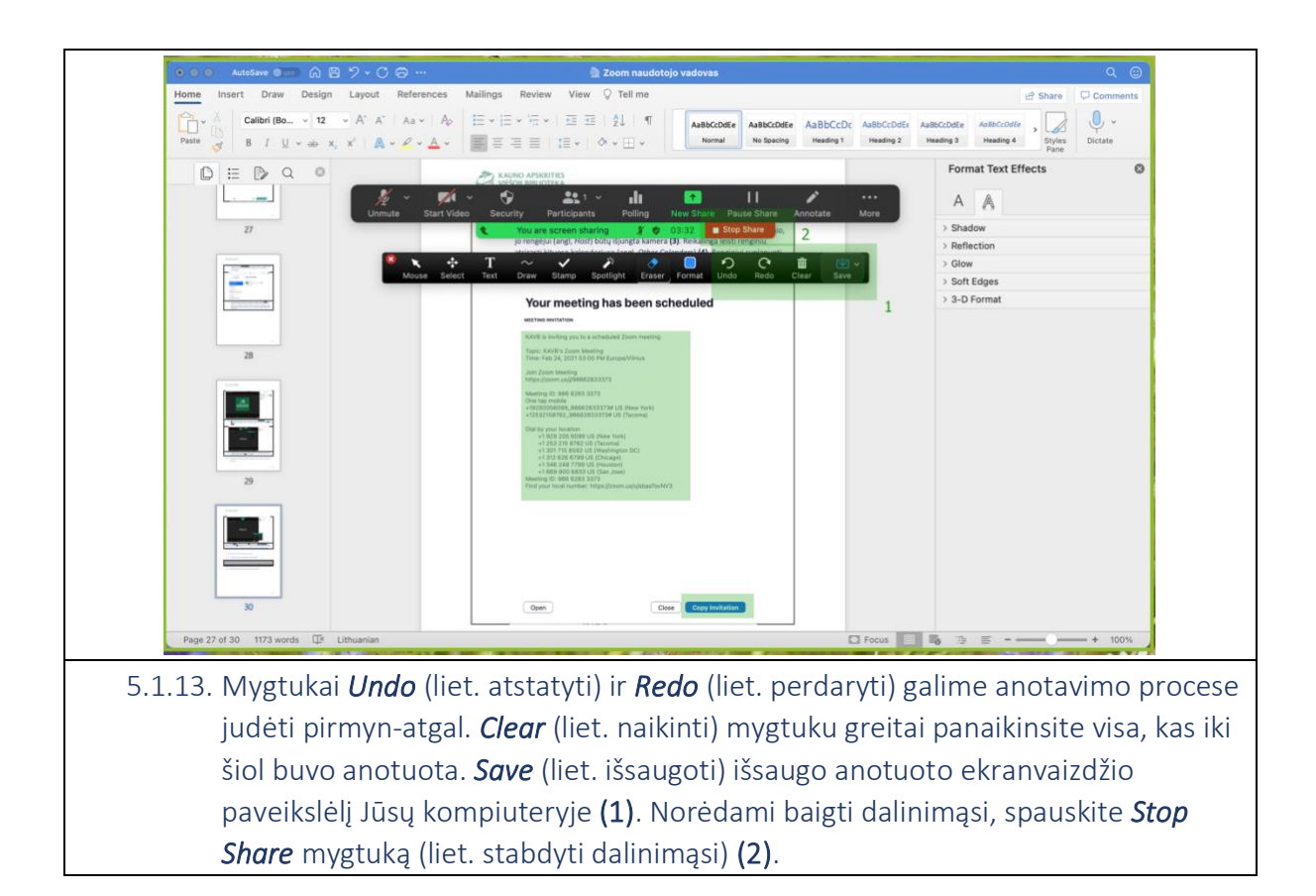

<span id="page-39-0"></span>5.2. Besimokančiųjų grupavimas (angl. *Breakout Rooms*)

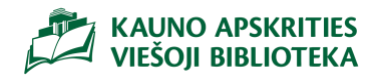

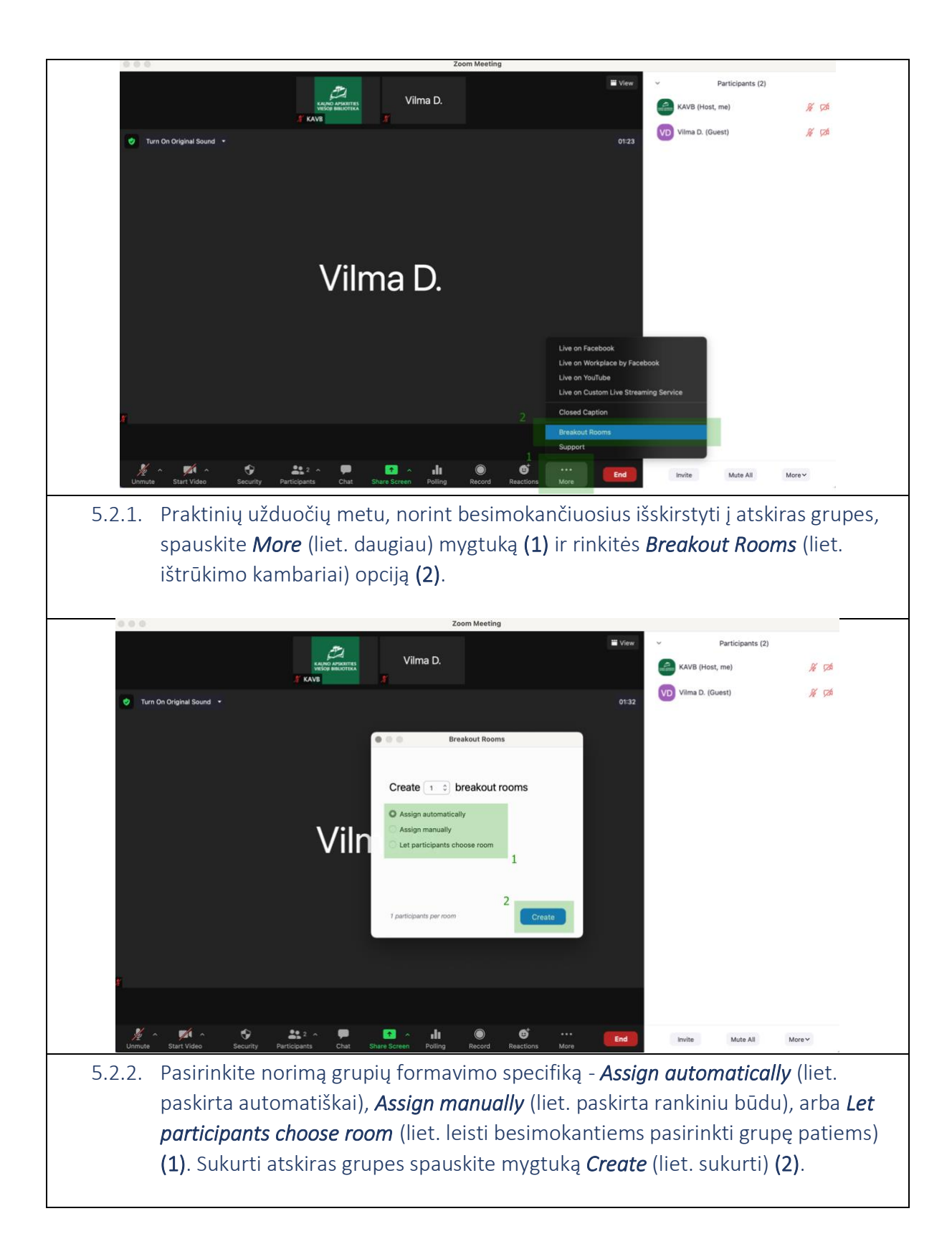

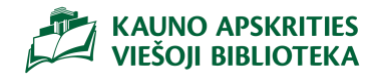

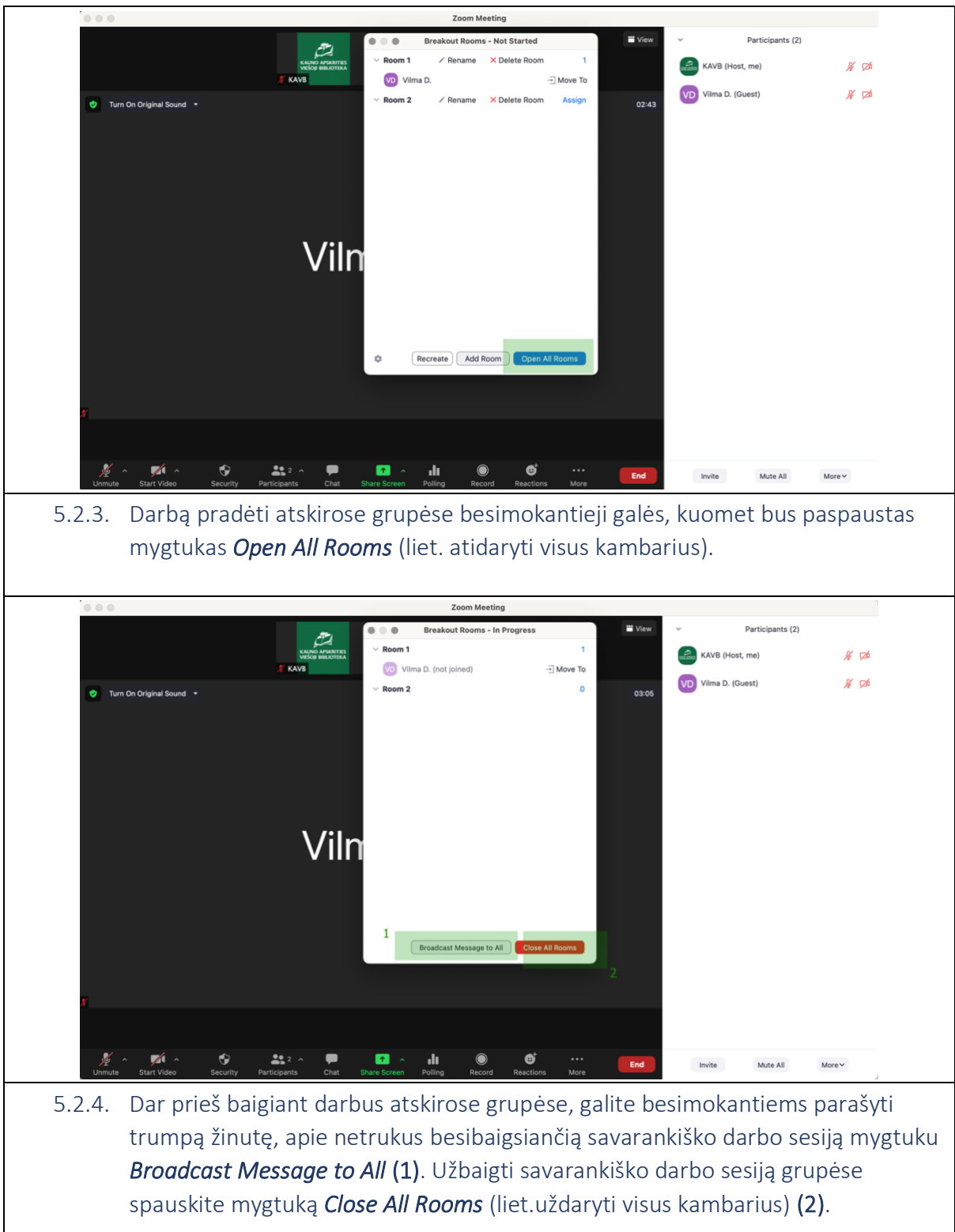